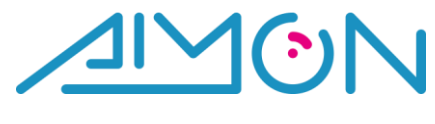

# **MANUALE CONSOLE INVIO SMS**

## **Sommario**

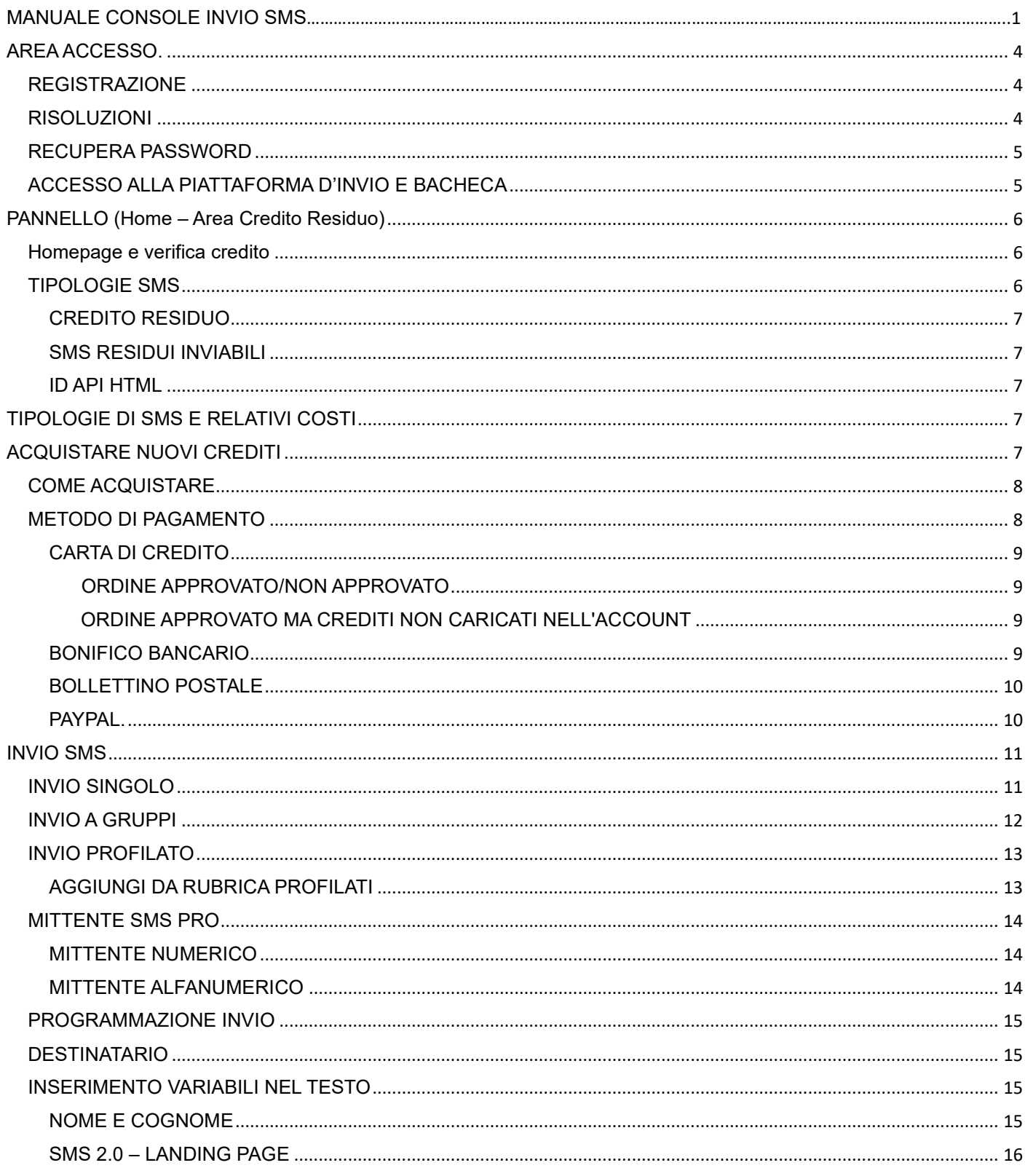

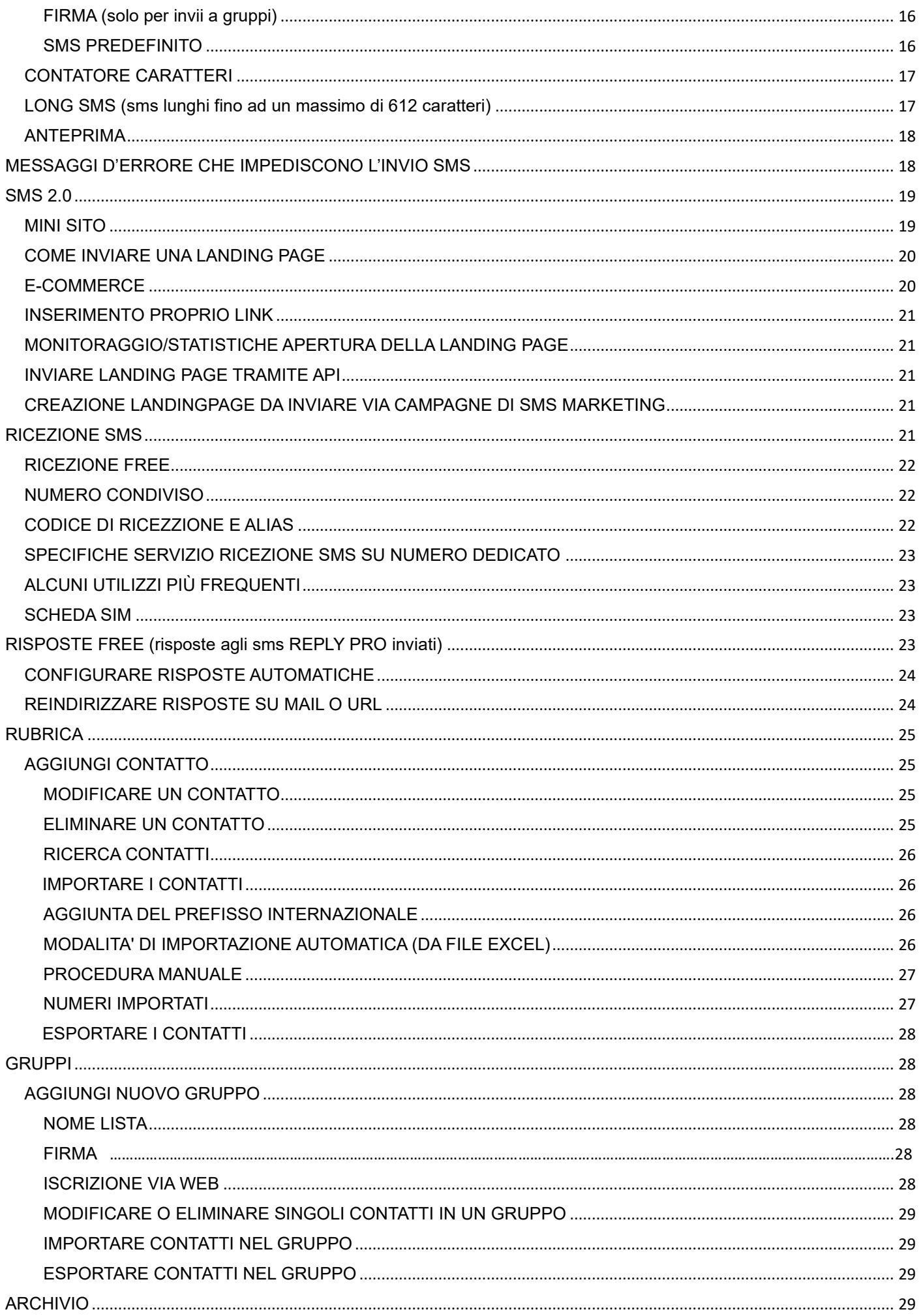

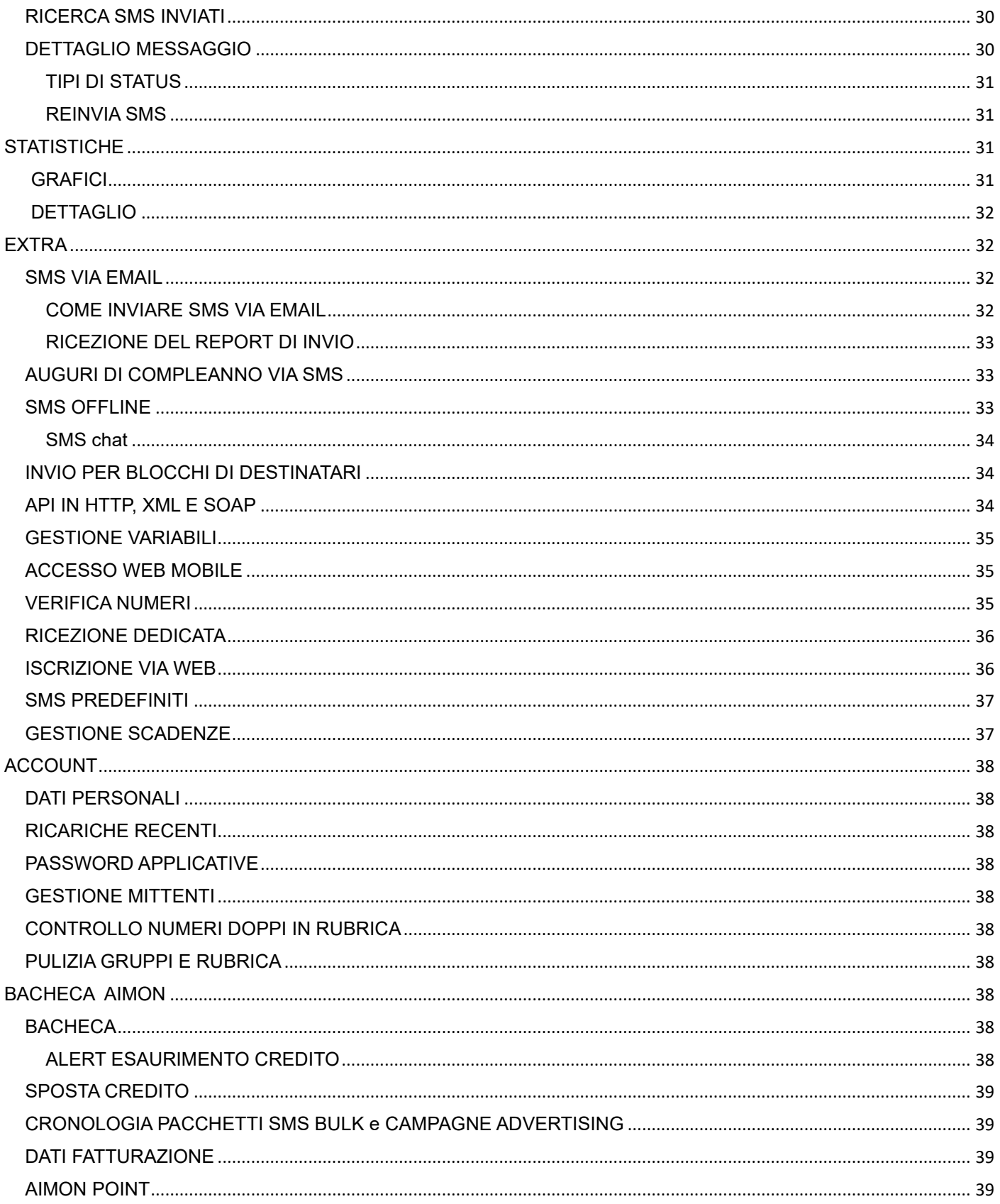

## **AREA ACCESSO**

#### Connettersi al sito web **[www.aimon.it](http://www.aimon.it/)**

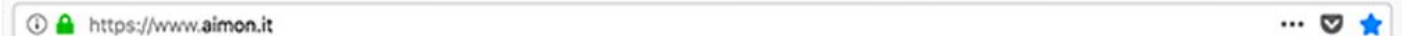

Effettuare l'accesso cliccando su LOGIN (sezione in alto a destra nella home-page) inserendo il proprio nome-utente e la password (generati in fase di registrazione).

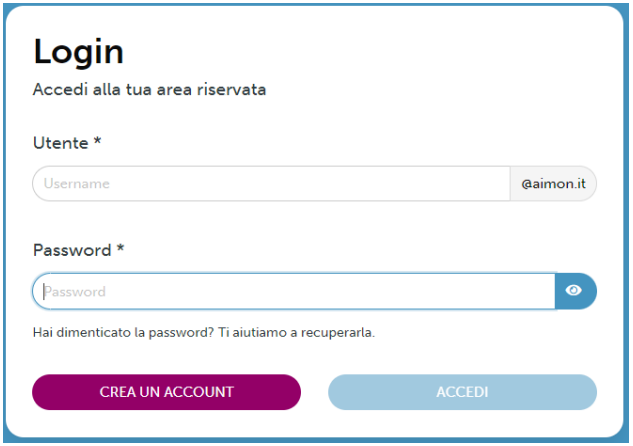

Se siete già registrati ma avete dimenticato la Password, potrete utilizzare la funzione ["Ti aiutiamo](https://app.aimon.it/accedi)  [a recuperarla"](https://app.aimon.it/accedi), che vi consente di reimpostare la password attraverso username o l'email utilizzata in fase di registrazione.

Se non siete ancora registrati potete farlo cliccando su CREA ACCOUNT

## **REGISTRAZIONE**

Registrandosi online dal sito www.aimon.it il servizio viene attivato gratuitamente. Dal momento della registrazione sarà possibile accedere immediatamente al pannello di controllo ed utilizzare gratuitamente tutti i servizi offerti da Aimon. In fase di attivazione Aimon vi omaggia di alcuni crediti sms per testare il servizio. Dopo la prova non c'è obbligo di acquisto.

I dati personali vengono richiesti come conferma dell'esistenza fisica del soggetto che genera l'account.

È importante inserire il numero di cellulare esatto e l'email correttamente per ultimare la registrazione.

Il tuo account sarà attivo dopo aver inserito il codice che ti abbiamo inviato via sms. Riceverai una mail con il riepilogo e le istruzioni.

## **RISOLUZIONI**

In caso di Password Errata, sarà visualizzato questo messaggio:

Hai dimenticato la password? Ti aiutiamo a recuperarla.

Password non corretta, riprova. Fai attenzione ad eventuali lettere maiuscole o minuscole. Se hai dimenticato la password, clicca qui.

Soluzione: In entrambi i casi, sarà sufficiente re-inserire i Vs. dati corretti ed effettuare l'accesso cliccando sul pulsante "Login".

NB:

Se per inserire i dati si utilizza il "copia-incolla" fare attenzione a non copiare spazi vuoti!

## **RECUPERA PASSWORD**

Potrai recuperare i dati d'accesso cliccando su [Ti aiuteremo a recuperarla](https://app.aimon.it/accedi)

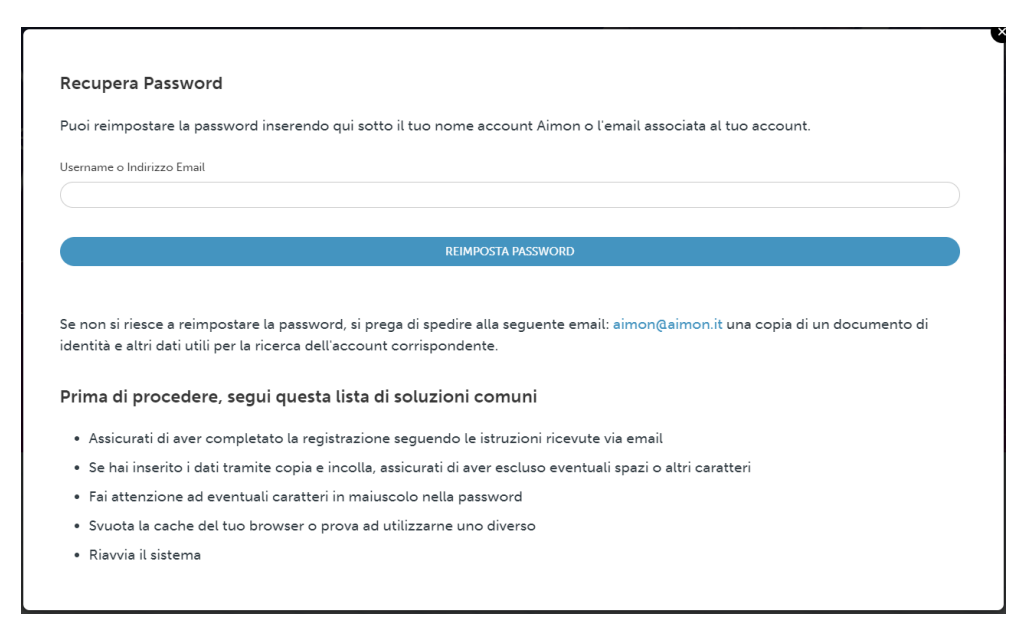

Anzitutto verificare di non esser incorsi in nessuno dei casi elencati tra i motivi di mancato accesso:

- Non si è completata la registrazione seguendo le istruzioni ricevute in mail.
- Non fare copia e incolla di login o password perché si potrebbero copiare spazi o altro
- Fare attenzione a eventuali maiuscole nella password
- Chiudere TUTTE le finestre del browser, aprire nuovamente il browser e riprovare
- Periodicamente svuotare la cache del browser che si sta utilizzando o provare utilizzando un altro browser gratuito (ad esempio: [Firefox,](https://www.mozilla.org/firefox/) [Chrome,](https://www.google.com/chrome/) [Safari\)](http://www.apple.com/safari/)
- Provare a riavviare il sistema
- Se ancora non si accede, recuperare la password inserendo i dati richiesti sotto

In caso si siano dimenticati username e/o password, inserire l'email (utilizzata in fase di registrazione) o il nome utente (•••@aimon.it) e cliccare su REIMPOSTA PASSWORD.

## **ACCESSO ALLA PIATTAFORMA D'INVIO E BACHECA**

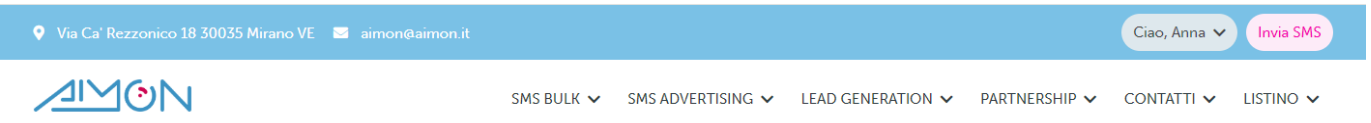

Dopo aver fatto l'accesso in automatico si aprirà la bacheca dove puoi accedere al listino (acquista SMS), attivare l'avviso di esaurimento credito (Storico Credito Attivo), spostare i crediti tra vari account, diventare affiliato (guadagnare promuovendo i servizi di Aimon), caricare i documenti necessari per l'autorizzazione dell'ALIAS ("Autorizzazione ALIAS alfanumerico) e accedere alla piattaforma di gestione degli invii (Invia SMS).

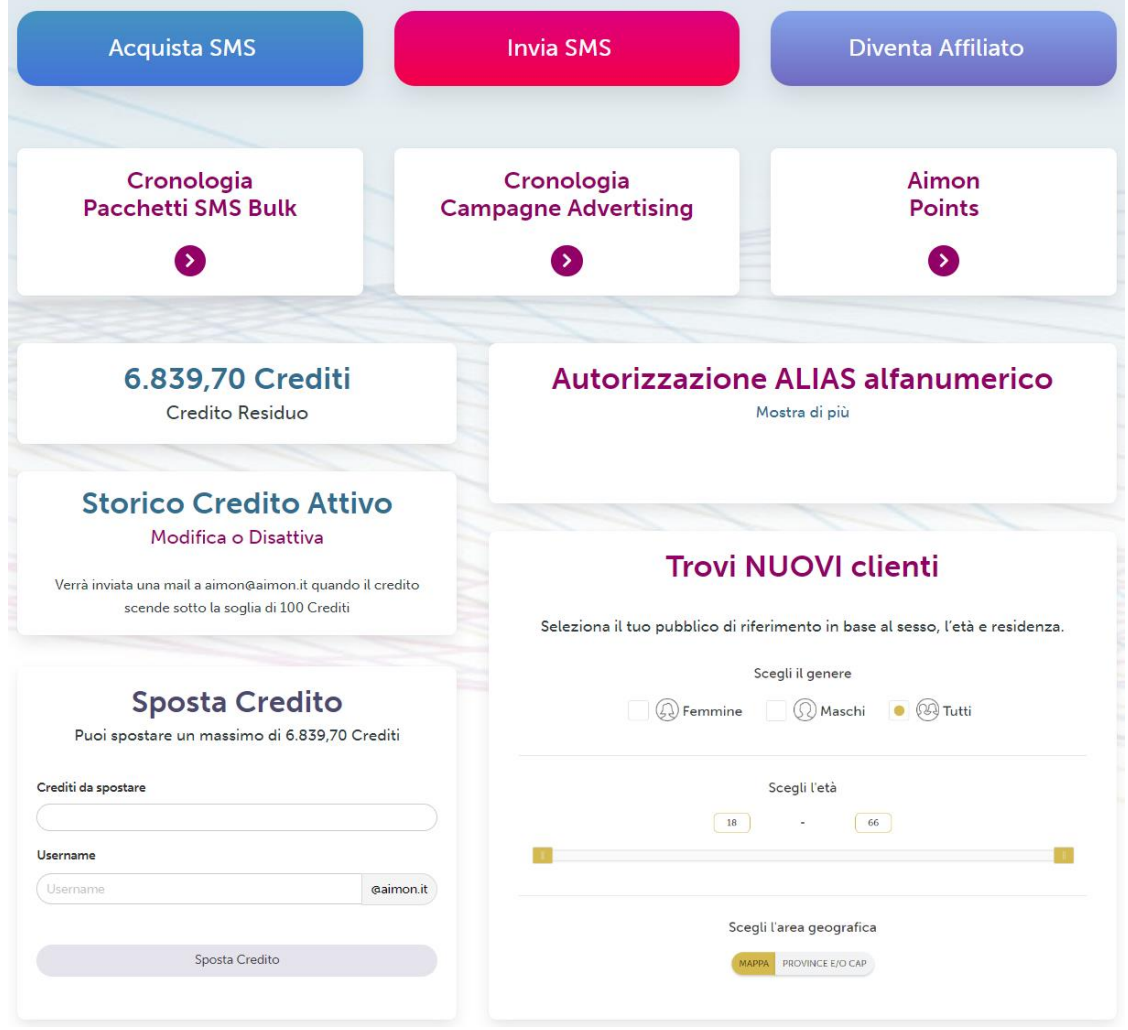

## **PANNELLO (Home – Area Credito Residuo)**

Accedendo al pannello Aimon potrai inviare i tuoi sms e utilizzare tutte le funzioni gratuite a tua disposizione.

## **Homepage e verifica credito**

Nella Homepage del pannello vedrete visualizzato il Vs. Nome-utente ed il vostro credito residuo. Il credito NON HA SCADENZA

Per tornare alla Home nel pannello, da qualunque area voi vi troviate, sarà sufficiente cliccare sul grande logo Aimon che trovate nell'intestazione.

## **[TIPOLOGIE](https://www.aimon.it/site/inviosms) SMS**

Gli sms inviabili dalla piattaforma hanno un costo in crediti differente a seconda delle caratteristiche dell'sms:

### • SMS SMART \*\*\*

- Sono un servizio "best effort"
- Mittente non personalizzabile
- Max 160 caratteri
- PRO con PERSONALIZZAZIONE DEL MITTENTE e report di consegna …
	- Invio immediato e consegna sicura
	- Mittente personalizzabile
		- Alfanumerico: min 4 max 11 caratteri (*esempio: TuaAzienda*)
		- Numerico: numero di cellulare (*esempio: +39 3483333333*)
	- Possibilità di generare "long message" (*4 sms concatenati fino a max 612 caratteri*)
	- Delivery Report
- REPLY PRO con RISPOSTE FREE+++
	- Consegna garantita
	- Mittente non personalizzabile
	- Max 160 caratteri
	- Ricezione gratuita delle risposte agli sms inviati (entro 48h dall'invio)

### **CREDITO RESIDUO**

I crediti residui sono un'unità di misura che non corrisponde al costo in euro degli sms.

Il costo dell'sms in € dipende dal prezzo del pacchetto acquistato.

Più grande è il pacchetto, minore è il costo per singolo sms.

Puoi verificare il costo per singolo credito e per ogni tipologia di sms nella pagina [listino.](https://app.aimon.it/site/prezzi)

#### **SMS RESIDUI INVIABILI**

Da Tipo sms potrai sempre verificare il costo in crediti dei vari tipi di sms e quanti sms per varia tipologia sono inviabili con il credito residuo a disposizione.

### **ID API HTML**

Numero API (per Sviluppatori e Programmatori). (vedi specifiche in extra del pannello)

## **TIPOLOGIE DI SMS E RELATIVI COSTI**

Nel pannello è possibile di volta in volta scegliere di utilizzare sms PRO o REPLY, in base alle proprie esigenze di invio.

SMS SMART \*\*\* 0.6250 crediti = 1 sms

PRO con PERSONALIZZAZIONE DEL MITTENTE e report di consegna … 1 crediti = 1 sms

REPLY PRO con RISPOSTE FREE+++ 1 crediti = 1 sms

INVIO INTERNAZIONALE Il tipo di sms corrisponde alle tipologie sopra elencate Per i costi degli sms internazionali visualizza la tabella: [costi internazionali](https://app.aimon.it/smsbulk/listinointernazionale)

## **ACQUISTARE NUOVI CREDITI**

È possibile acquistare nuovi crediti direttamente dal sito [www.aimon.it](http://www.aimon.it/) nella sezione [Listino.](https://app.aimon.it/site/prezzi)

In questa pagina potete verificare i prezzi di vendita dei nostri pacchetti di crediti e potrete proseguire con l'acquisto.

Il costo di ogni pacchetto è proporzionato alla quantità di sms acquistati.

## **COME ACQUISTARE**

- Sul sito [www.aimon.it,](http://www.aimon.it/) sotto la voce del menù sotto il logo, accedi al [listino.](https://app.aimon.it/site/prezzi) Clicca su ACQUISTA in corrispondenza al pacchetto di crediti che desideri acquistare.
- **Acquista SMS** • Se sei loggato nella Bacheca Aimon, clicca su [ACQUISTA SMS](https://app.aimon.it/site/prezzi)   $\mathbb{A}^k$  $\boxtimes$  $\bigcap$ Se sei nel pannello per l'invio sms Aimon ACQUISTA **BACHECA** ACQUISTA :<br>Campagna SM!

Dopo aver selezionato il pacchetto di crediti di tuo interesse potrai procedere e scegliere il metodo di pagamento da utilizzare cliccando su ACQUISTA.

## **METODO DI PAGAMENTO**

Selezionare il metodo di pagamento desiderato cliccando sulla tipologia che si desidera tra:

- 1. Bonifico Bancario
- 2. Carta di Credito (anche prepagata e Postepay)
- 3. Bollettino Postale
- 4. PayPal

Cliccare sul metodo di pagamento prescelto e proseguire con l'ordine ed il pagamento del pacchetto.

Se possiedi un coupon sconto, inseriscilo nell'apposita sezione sotto e clicca CONFERMA. I prezzi verranno in automatico ricalcolati in base alla scontistica del tuo coupon.

Se hai un coupon ed esegui il pagamento con bonifico o bollettino, ricorda di indicare nella causale di pagamento -oltre alla tua username- il coupon sconto che hai utilizzato.

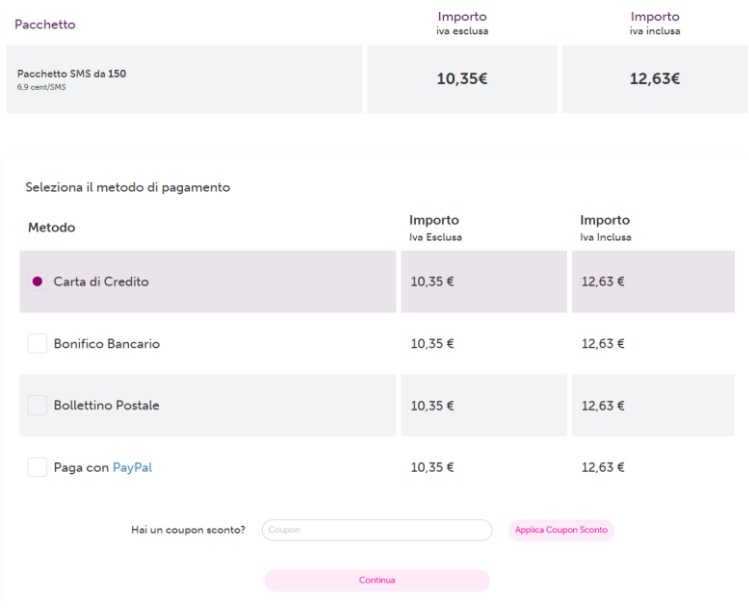

NB: Cliccando sul metodo di pagamento prescelto vi verrà richiesto di inserire o confermare i dati di Fatturazione (potrai sempre aggiungere o modificare i dati che serviranno ad Aimon per emettere la fattura) Le fatture relative agli acquisti vengono inviate via email all'indirizzo (entro pochi giorni dall'acquisto)

NB2: Fare attenzione ad inserire tutti i dati correttamente (P.IVA - Codice fiscale - Ragione sociale etc)

## **CARTA DI CREDITO**

Scegliendo l'opzione di acquisto con carta di credito, sarete indirizzati alla pagina CartaBCCPos.

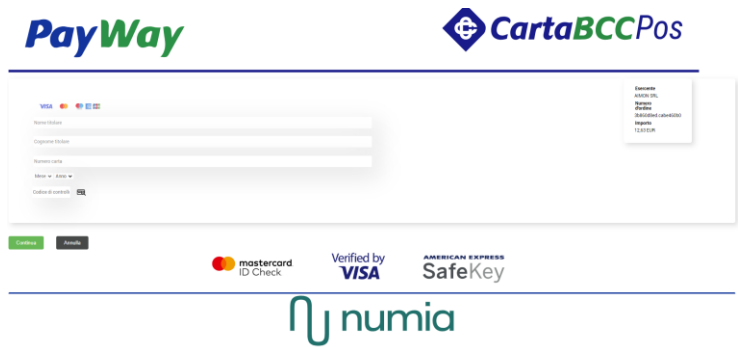

#### **ORDINE APPROVATO/ NON APPROVATO**

Se la transazione da te eseguita è andata a buon fine, ti verrà comunicato con 'ORDINE APPROVATO'. In questo caso i crediti acquistati saranno automaticamente caricati nel tuo account.

Qualora la transazione dovesse darti come esito 'ORDINE NON APPROVATO' significa che per problemi (disponibilità della carta insufficiente, interruzione momentanea della connessione al circuito bancario, mancata autorizzazione della carta nell'eseguire transazioni online o altro) il tuo pagamento con carta non è andato a buon fine. In questo caso, prova a eseguire una nuova transazione e se i problemi persistono contatta il tuo istituto bancario o chi ti ha emesso la carta.

#### **ORDINE APPROVATO MA CREDITI NON CARICATI NELL'ACCOUNT**

Nonostante la transazione con carta di credito sia il metodo più immediato per ricaricare il proprio account, può raramente accadere che a fronte di un ordine approvato e una transazione eseguita non vediate immediatamente caricato l'account.

Qualora ciò accada (è un evento molto raro che accade in genere per grosse transazioni in caso di acquisti come nuovo utente) ti preghiamo di inviarci una mail ad aimon@aimon.it e segnalarcelo.

### **BONIFICO BANCARIO**

Verifica il [prezzo](https://app.aimon.it/site/prezzi) del pacchetto che desideri acquistare ed esegui un bonifico bancario intestato a:

### **Aimon srl**

Via Cà Rezzonico, 18 30035 Mirano VE - Italy P.I. e C.F. 03814240275

#### Poste Italiane IBAN-BANK CODE: **IT 33 A 07601 02000 000095924817** BIC-BANK CODE: BPPIITRRXXX

Nella causale del pagamento indicare il nome utente (esempio@aimon.it) da ricaricare.

Per ottenere la ricarica in tempi brevi è OBBLIGATORIO inviare la ricevuta dell'avvenuto pagamento ed il modulo d'ordine (facoltativo):

- via email ad aimon@aimon.it
- o via fax allo 0418106721

## **BOLLETTINO POSTALE**

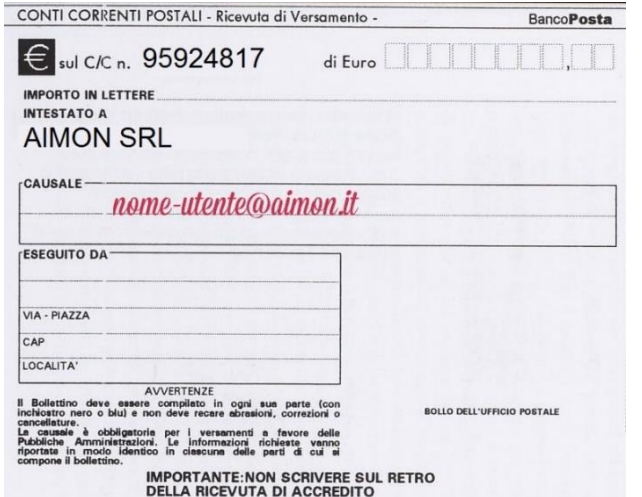

Verifica il [prezzo](https://app.aimon.it/site/prezzi) ivato del pacchetto che desideri acquistare ed esegui un bollettino postale intestato ad AIMON SRL

Conto Corrente postale: 95924817

Nella causale del pagamento indicare il nome utente (esempio@aimon.it) da ricaricare.

Per ottenere la ricarica è OBBLIGATORIO inviare copia della ricevuta dell'avvenuto pagamento ed il modulo d'ordine (facoltativo):

• via email ad aimon@aimon.it

• o via fax allo 0418106721

### **ATTENZIONE:**

SE SI SCEGLIE DI EFFETTUARE IL PAGAMENTO TRAMITE BOLLETTINO POSTALE O BONIFICO BANCARIO É NECESSARIO INVIARE LA RICEVUTA DI PAGAMENTO, VIA FAX (0415770738) O E-MAIL [\(aimon@aimon.it\)](mailto:aimon@aimon.it). INOLTRE, È NECESSARIO SCRIVERE CHIARAMENTE NELLA CAUSALE LA PROPRIA LOGIN (NOME UTENTE AIMON) ALTRIMENTI NON SARÁ POSSIBILE RISALIRE A QUALE UTENTE DEVE VENIR EFFETTUATA LA RICARICA. ENTRO 24 ORE SARÁ POSSIBILE UTILIZZARE IL SERVIZIO SMS.

Per acquisto di pacchetti più consistenti contattare L'UFFICIO COMMERCIALE: [aimon@aimon.it](mailto:aimon@aimon.it)

### **PAYPAL**

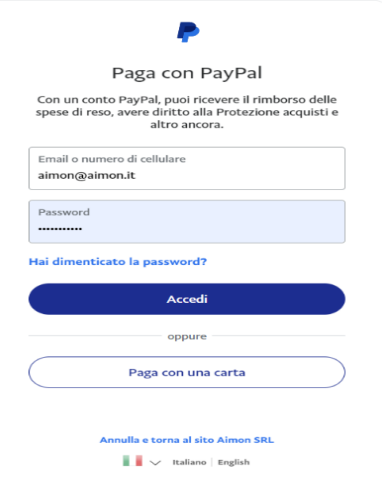

Scegliendo l'opzione di acquisto con PayPal, sarete indirizzati all'area sicura di acquisto PayPal.

Una volta avuto accesso all'area, puoi proseguire inserendo le credenziali del tuo account PayPal.

ATTENZIONE: Il pagamento con PayPal prevede dei costi di commissione calcolati a seconda dell'importo della spesa.

## **INVIO SMS**

È possibile selezionare la Modalità d'invio dell'SMS tra 3 opzioni: SINGOLO - A GRUPPI - PROFILATO

## **INVIO SINGOLO**

È possibile spedire SMS a uno o più contatti presenti in Rubrica oppure inserire i singoli contatti manualmente

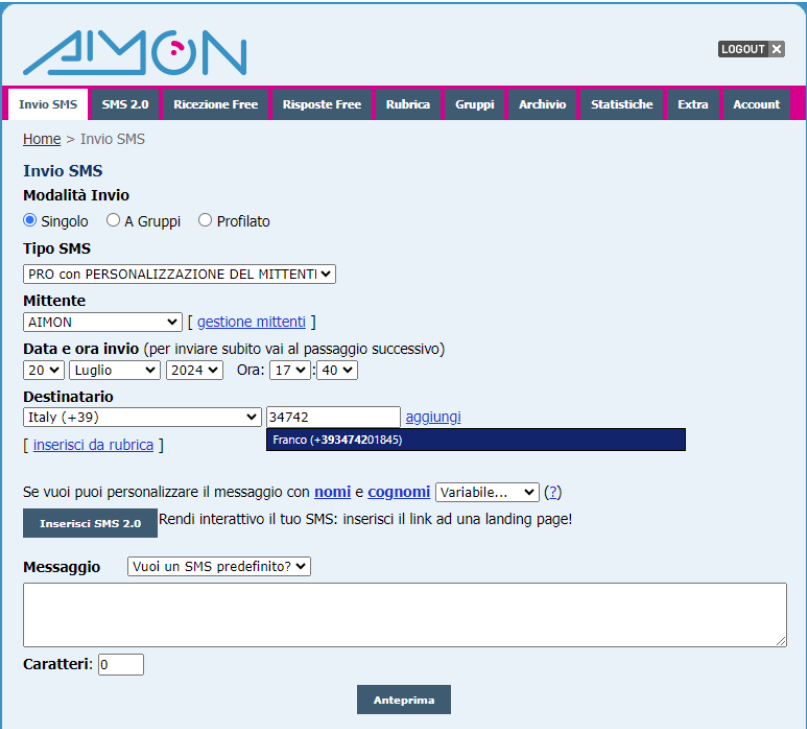

Selezionare il tipo di sms da utilizzare. Quindi, se la tipologia di sms lo prevede scegliere o inserire un mittente. Selezionare il prefisso della Nazione del destinatario/i degli SMS.

Se si vuol posticipare l'invio degli SMS è possibile selezionare la data e l'orario dell'Invio.

Cliccando su Inserisci da Rubrica, si recuperano contatti già inseriti

Scrivere Nome, Cognome o Cellulare (anche incompleti) per recuperare il/i Contatti da utilizzare e premere sul pulsante per effettuare la Ricerca.

Cliccare per Selezionare o De-selezionare tutti i contatti risultati dalla Ricerca.

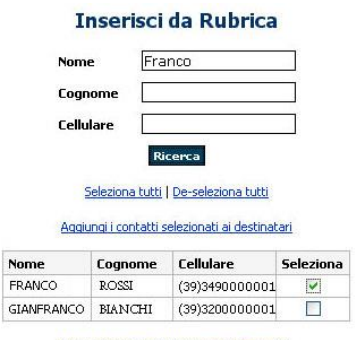

Aggiungi i contatti selezionati ai destinatari

- ✓ Casellina "Spuntata" = Contatto Selezionato
- Casellina "Vuota" = Contatto Non selezionato

Infine premere sul collegamento "Aggiungi i contatti selezionati ai destinatari"

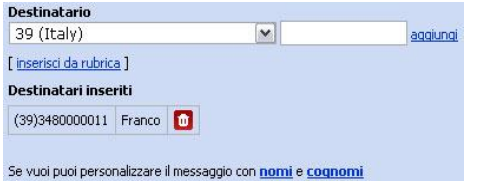

Il contatto aggiunto verrà visualizzato come: DESTINATARI INSERITI.

Cliccando sull'icona Rossa raffigurante un Cestino, si può eliminare il Contatto dai Destinatari dell'SMS.

## **INVIO A GRUPPI**

È possibile inviare SMS contemporaneamente ad uno o più Gruppi: per farlo, scegliere la modalità di invio a GRUPPI e selezionare le caselline affianco al Nome del Gruppo a cui desiderate effettuare l'invio (i gruppi non selezionati non saranno inclusi nell'invio). [Se non appare alcun gruppo da selezionare, significa che non avete ancora inserito nessun gruppo o importato nessun contatto nei gruppi]

Inviando a più gruppi contemporaneamente eventuali numeri presenti in più gruppi riceveranno un solo sms.

I numeri tra parentesi che seguono il Nome del Gruppo corrispondono al Totale dei Contatti presenti nel Gruppo.

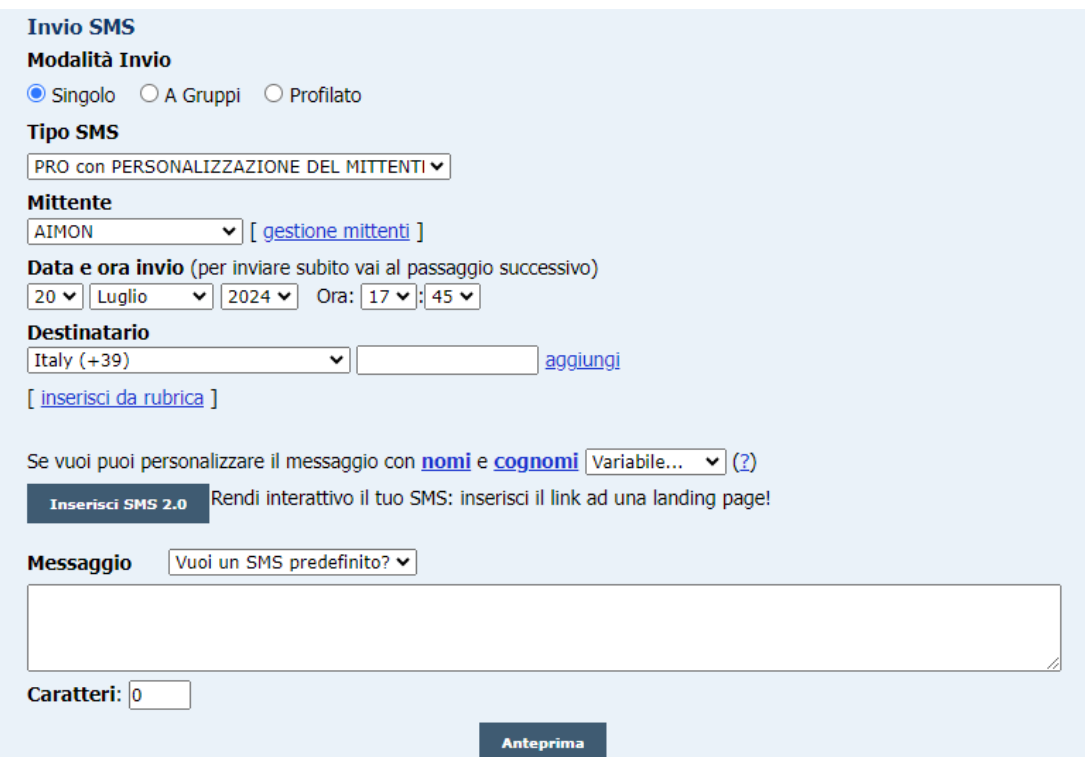

Per inviare l'SMS, scrivere il testo e cliccare sul pulsante Anteprima.

È possibile personalizzare il messaggio co[n nomi](javascript:%20inseriscicampo() e [cognomi](javascript:%20inseriscicampo() o eventuali variabili associate ai contatti

Questa funzione prevede l'inserimento automatico delle variabili Nome e Cognome (se presenti nei contatti dei gruppi).

In questo modo ogni destinatario vedrà il proprio nome e cognome (o altro dato associatovi) ricevendo l'SMS.

Nella Modalità d'Invio A Gruppi è possibile Personalizzare l'SMS anche con la variabile Firma del Gruppo.

NB: Selezionando più Gruppi, eventuali numeri presenti nei Gruppi selezionati vengono inviati soltanto una volta. Questa regola non è più valida nel caso si utilizzi l'inserimento della variabile "Firma".

## **INVIO PROFILATO**

Questa tipologia di invio consente di Spedire SMS verso una determinata categoria di Contatti. Ad esempio, consente di selezionare i contatti per Nominativo, il Sesso, la Nazione, la Provincia, la Città, la E-Mail e/o la Data di Nascita, ed anche tutta la rubrica

(esempio profilazione: tutti coloro che si chiamano Mario presenti in rubrica, a tutti quelli della provincia di Milano, a tutte le donne etc).

Scegliere chi compie gli anni (es. tra una settimana) o Tutti i Contatti presenti in Rubrica e Gruppi.

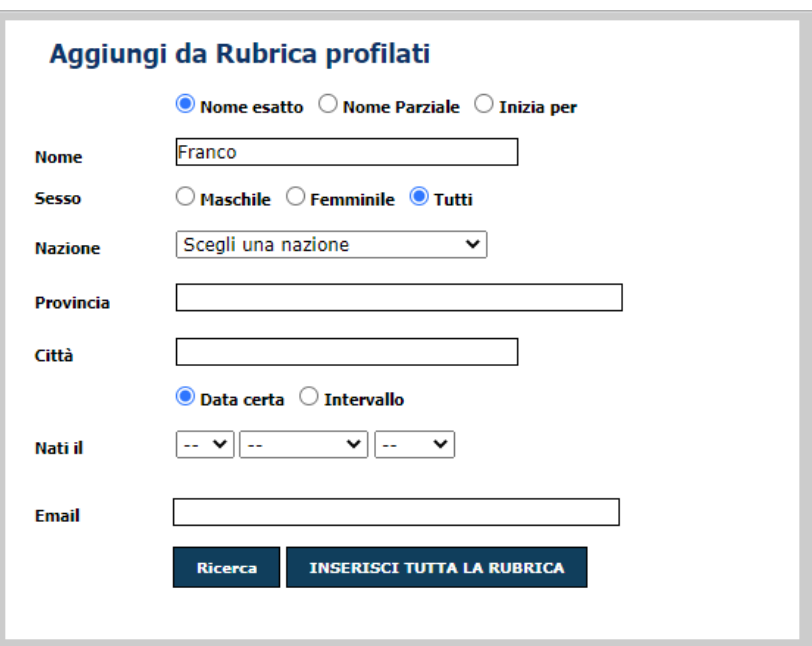

#### ATTENZIONE:

La funzione inserisci tutta la rubrica è valida per rubriche che contengono massimo 500 contatti, per quantità superiori di contatti bisogna utilizzare invio a GRUPPI, quindi caricare i contatti in un gruppo e inviare a quel gruppo o a più gruppi.

### **AGGIUNGI DA RUBRICA PROFILATI**

Scegliere tra le varie Opzioni le preferenze d'Invio degli SMS. (nome, sesso, provincia etc)

#### Per ricercare in base alla data di nascita

Se conoscete la Data esatta potete inserirla direttamente seguendo le V degli appositi menù a Tendina. In altro modo potete scegliere di selezionare 2 date a intervallo per recuperare tutti quelli che compiono gli anni in quel periodo, ad esempio la settimana prossima.

Molto utile anche per ricordare date importanti come le date di Scadenza (Assicurazione, Fatture, Pagamenti, etc.) e così programmare l'invio di un Avviso.

#### Inserisci tutta la Rubrica

Cliccando su questa "Inserisci Tutta La Rubrica" è possibile inviare SMS all'intera Rubrica, compresi tutti i Gruppi, (per rubriche max 500 contatti). Sopra i 500 usare l'invio A GRUPPI!

## **MITTENTE SMS PRO**

Seleziona un Mittente tra quelli inseriti oppure inseriscine di nuovi.

#### **MITTENTE NUMERICO**

Se inserite un nuovo Mittente NUMERICO dovrà esser composto esclusivamente di "Cifre": il numero DI TELEFONIA MOBILE (non sono ASSOLUTAMENTE concessi numeri di telefonia fissa, numeri brevi o altro) dovrà esser preceduto dal prefisso internazionale 39 (non è possibile inserire più di 12 cifre, non inserire trattini o spazi).

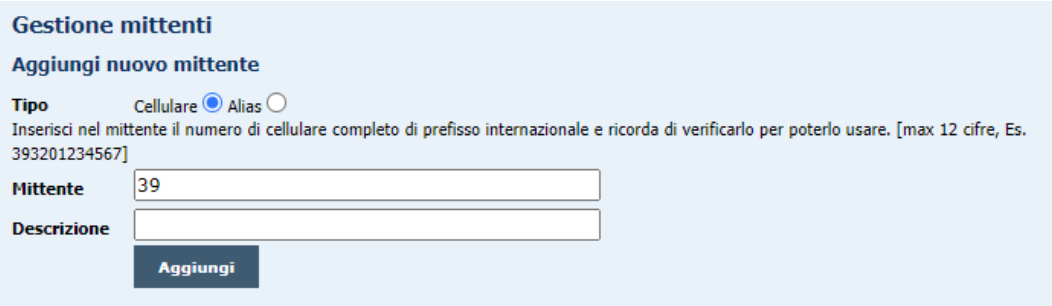

(La "Descrizione" è solo un Promemoria personale e NON è il Nome del Mittente.)

Dopo aver inserito il Mittente e cliccato su "Aggiungi" troverà il numero sotto con scritto "verifica ora".

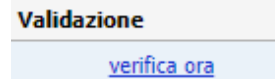

Cliccando su "verifica ora" si aprirà una pagina da confermare e in automatico si aprirà una pagina dove viene richiesto di inserire il codice OTP che è arrivato via SMS al numero che è stato richiesta la validazione.

### **MITTENTE ALIAS**

Il Mittente alfanumerico (ALIAS) permette di lettere dalla A alla Z e numeri. Non è possibile inserire lettere accentate e caratteri speciali [es: \$ % / € \* £] (non è possibile inserire più di 11 caratteri e meno di 4). E' preferibilmente evitare spazi o – e \_ difficilmente gestiti da alcuni operatori o tipologie di cellulare.

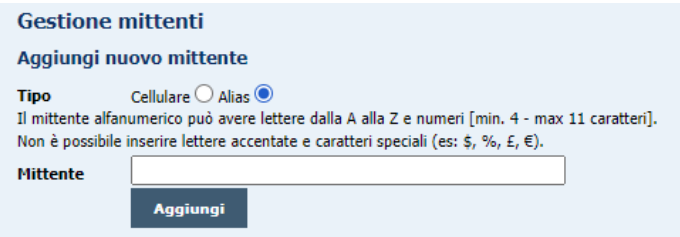

Dopo aver inserito il mittente e cliccato su "Aggiungi" troverà l'ALIAS sotto con scritto "compila dati".

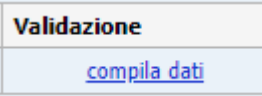

Cliccando su "compila dati" si aprirà una schermata dove bisogna inserire tutti i campi richiesti.

NB: Solo i clienti con Partita IVA italiana possono inviare SMS con Alias.

Per la validazione positiva dell'Alias e l'utilizzo sia da pannello che da software esterni bisogna, come previsto da art.6 comme 5 della [Delibera n.12/23/ CIR,](https://www.agcom.it/sites/default/files/migration/attachment/Allegato%2015-5-2023.pdf) caricare la visura camerale e documento del legale rappresentante nella propria area riservata in bacheca per consentire ad Aimon di verificare la correttezza dei dati inseriti.

Aziende che utilizzano Alias delegando altri soggetti all'invio di sms per loro conto, rimangono coresponsabili [\(Art. 5 comma 2\)](https://www.agcom.it/sites/default/files/migration/attachment/Allegato%2015-5-2023.pdf).

La richiesta di ottenere l'alias gestito da soggetto delegante va fatta via pec ad aimon@pec.it su carta intestata del richiedente inserendo:

- Alias richiesto
- ragione sociale italiana
- indirizzo della sede legale con via, numero, cap, città e provincia

- codice fiscale e partita iva corretti e corrispondenti alla ragione sociale, da verificare nel sito agenzia entrate

- pec visura deve essere presente in INIPec (art.5 comma.4)
- Numero contatto valido e attivo dell'azienda richiedente
- il sito web se presente
- soggetto delegato all'uso dell'alias

Informazioni che verranno pubblicate nel sito [agcom](https://old.agcom.it/alias) come previsto da [art.6 comma 5](https://www.agcom.it/sites/default/files/migration/attachment/Allegato%2015-5-2023.pdf) allegare:

- Visura camerale scaricabile gratuitamente a questo link
- Documento del legale rappresentante

## **PROGRAMMAZIONE INVIO**

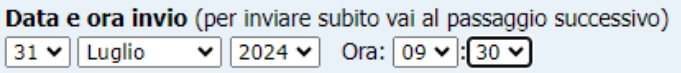

Se si vuol posticipare l'invio degli SMS è possibile selezionare la data e l'orario dell'Invio.

## **DESTINATARIO**

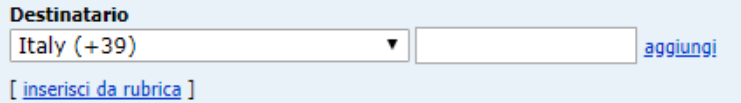

È possibile selezionare il Prefisso internazionale e inserire Contatti esistenti in Rubrica o Aggiungerne di Nuovi

## **INSERIMENTO VARIABILI NEL TESTO**

Questa funzione permette di personalizzare ogni sms durante l'invio multiplo, inserendo variabili diverse per ogni destinatario.

## **NOME E COGNOME**

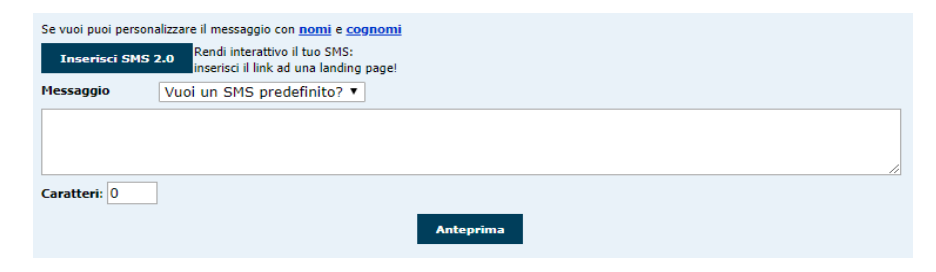

Cliccando sui link "Nome" e "Cognome" il testo dello stesso SMS apparirà personalizzato per ogni destinatario, col proprio Nome e cognome, sempre che questi siano presenti nella Rubrica.

Il destinatario visualizzerà il Nome e il Cognome che avete inserito nella vostra rubrica. È possibile inserire solo il Nome, solo il Cognome oppure tutti e due assieme.

### **SMS 2.0 – LANDING PAGE**

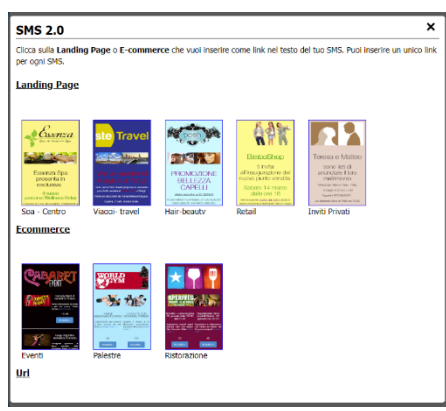

Inserendo all'interno dell'SMS uno short link è possibile allegare una landing page, un E-Commerce ed un link. Questo strumento è utile per la raccolta contatti, mostrare i propri prodotti, inserire "call to action" più incisive, mappe o inserire link di e-commerce.

### **FIRMA (solo per invii a gruppi)**

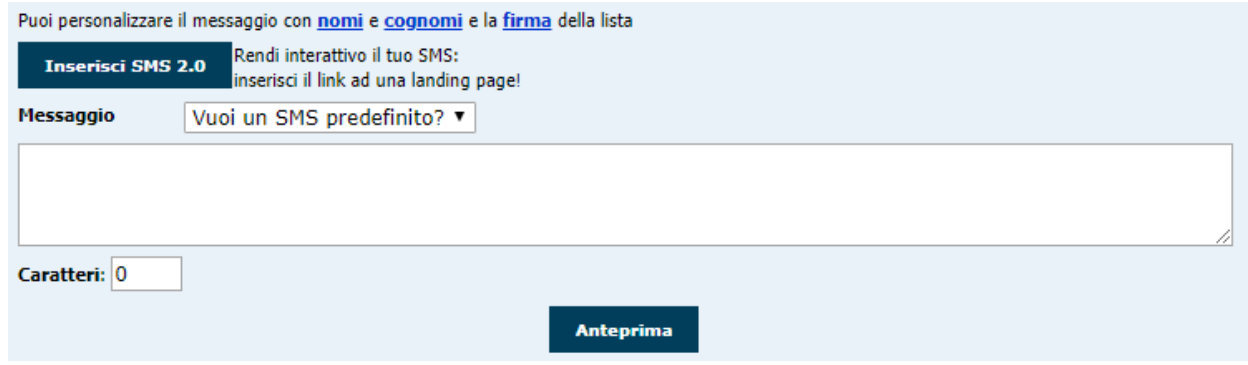

Solo utilizzando la tipologia invio 'a Gruppi' è possibile personalizzare gli sms con la variabile "Firma" (che è uguale per tutti gli appartenenti allo stesso gruppo)

Questa funzione è utile per inviare lo stesso sms a più gruppi diversificandone una parte (la firma) in automatico.

La Firma si può assegnare ad un gruppo in ogni momento accedendo a Gruppi, aggiungendo un Gruppo o Modificandolo.

### **SMS PREDEFINITO**

Per facilitare chi ha necessità di utilizzare uno o più modelli di sms, è possibile salvare sms predefiniti e selezionarli al momento dell'invio (senza bisogno di riscriverli ogni volta)

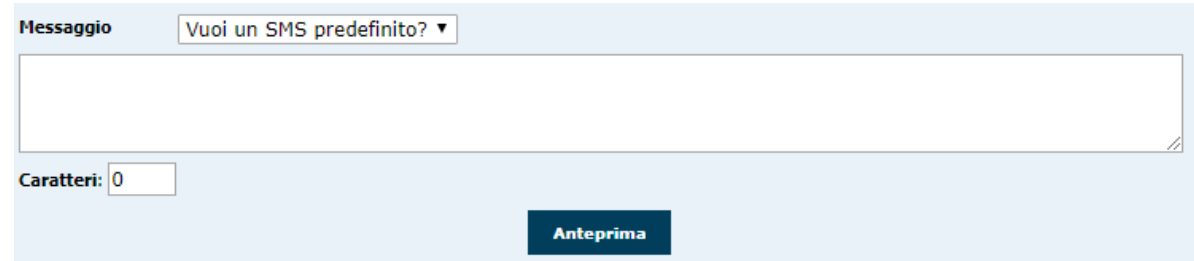

Accedendo dalla piattaforma alla sezione Extra - SMS PREDEFINITI potrai modificare, eliminare o aggiungere sms predefiniti.

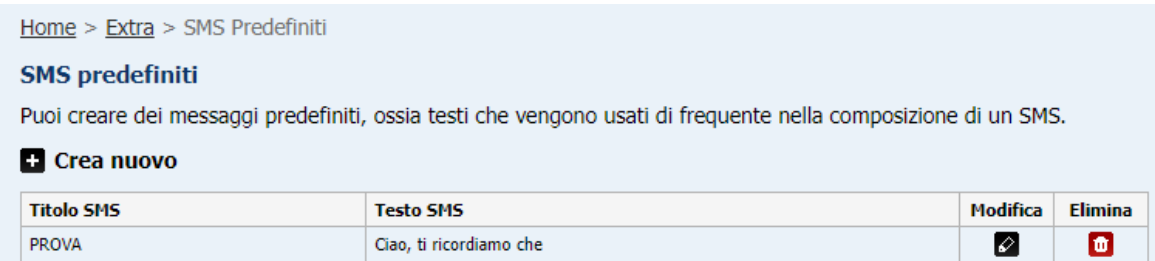

## **CONTATORE CARATTERI**

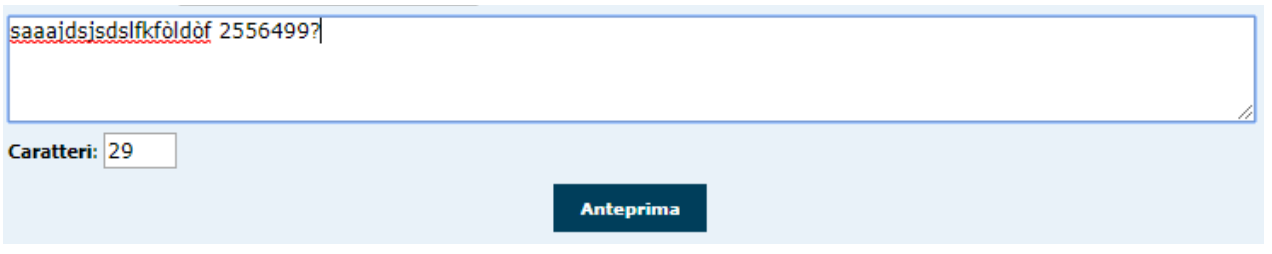

Durante la stesura del Testo dell'SMS nella casellina sottostante lo spazio di digitazione sarà visualizzato il totale dei caratteri utilizzati.

Lettere, Numeri, Punteggiatura, Spazi e i Rientri a capo riga sono ritenuti caratteri.

Questa funzione è utile per sapere quanti caratteri si sono utilizzati e quanti ne restano per l'invio di un solo SMS. (Si possono superare i 160 caratteri e generare quindi un Long Message solo per sms PRO. L'SMS Smart può essere al max 160) Superando i 160 Caratteri non sarà generato più un SMS e ne verranno conteggiati due o più in base alla lunghezza del testo.

NB: Alcuni caratteri speciali nel linguaggio GSM internazionale valgono doppio.

Esempio caratteri che valgono doppio  $\epsilon$ , £, \$,  $\wedge$ ,  $\vee$ 

**Attenzione**! Il conta-caratteri non distingue i caratteri che valgono doppio e li conteggia come singoli!

## **LONG SMS (sms lunghi fino ad un massimo di 612 caratteri)**

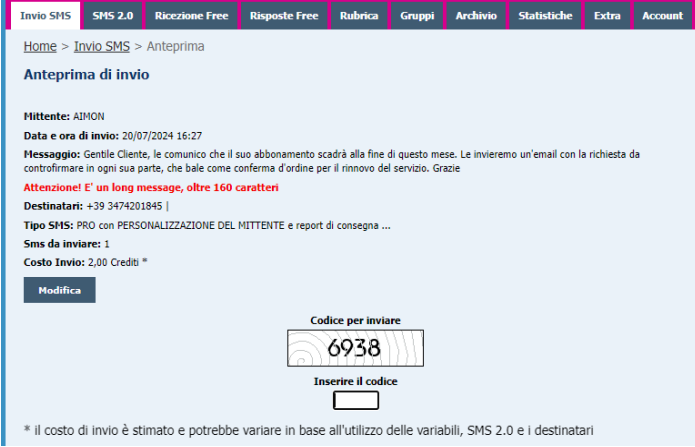

Gli SMS SMART e gli SMS REPLY consentono l'invio di sms di max 160 caratteri; quindi, non consentono l'invio di LONG SMS. Per gli SMS PRO è invece possibile inviare anche LONG SMS fino a 612 caratteri.

Il primo singolo sms conteggiato è di 160 caratteri.

Attenzione: per generare messaggi concatenati, detti LONG MESSAGE, la rete gsm 'ruba' 7 caratteri per ogni sms (quindi ciascun sms viene calcolato ogni 153 caratteri).

Il pannello di invio sms ti permette di inviare messaggi SMS più lunghi di 160 caratteri (a multipli di 153 caratteri per singolo sms).

Il sistema nell'anteprima dell'invio vi segnalerà con una scritta Rossa se avete generato un Long Sms.

Dalla fase di anteprima di invio potrete ancora intervenire e modificare il testo accorciandolo, premendo su Modifica.

Ricordiamo che esistono alcuni caratteri che nel linguaggio GSM valgono doppio, come ad esempio €, \$, £, e che possono metter in condizione di generare dei Long message (NB: il conta-caratteri della piattaforma non li segnala e li conteggia come 1).

## **ANTEPRIMA**

Se le impostazioni d'Invio del/degli SMS sono state eseguite correttamente cliccando sul pulsante "Anteprima" otterrete una pagina in cui vengono riportati i dati preposti per l'Invio.

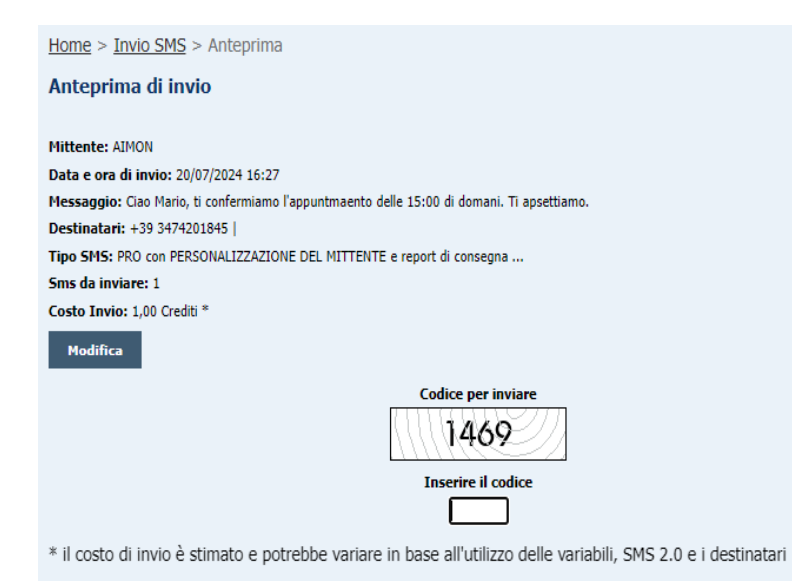

- ➢ MITTENTE
- $\triangleright$  DATA E ORA INVIO SMS
- ➢ TESTO SMS DESTINATARI/O SMS
- ➢ TIPOLOGIA DI SMS
- ➢ TOT. SMS DA INVIARE
- ➢ COSTO TOTALE SMS

 A questo punto avete ancora la possibilità di modificare l'SMS cliccando il pulsante "Modifica".

 Per inviare l'SMS digitate il "Codice per Inviare" nella casellina sottostante "Inserisci il Codice"

 Se il codice inserito è corretto apparirà il pulsante "SPEDISCI"

## **MESSAGGI D'ERRORE CHE IMPEDISCONO L'INVIO SMS**

#### **Toyio SMS**

#### Modalità Invio

● Singolo ○ A Gruppi ○ Profilato

Attenzione, hai inserito una data passata. **Tipo SMS** PRO CON PERSONALIZZAZIONE DEL MITTENTI V **Tnvio SMS** Modalità Invio ● Singolo ○ A Gruppi ○ Profilato Devi inserire almeno un numero di telefono valido a cui inviare! **Tipo SMS** PRO con PERSONALIZZAZIONE DEL MITTENTI V **Mittente ATMON**  $\sqrt{q}$  [ gestione mittenti ] Data e ora invio (per inviare subito vai al passaggio successivo)  $\sqrt{2024 \times 0}$  Ora:  $16 \times 142 \times$  $20 \vee$  Luglio **Destinatario** ⊸⊩ aggiungi Italy  $(+39)$ [ inserisci da rubrica ]

Nel caso in cui mancasse il Testo dell'SMS vi avviserà la scritta: "Attenzione il messaggio non può essere vuoto!"

Se non avete inserito il destinatario nelle Modalità d'Invio Singolo e Profilato verrete avvisati con: "Devi inserire almeno un Numero di Telefono valido a cui inviare!"

Nella Modalità d'Invio a Gruppi l'avviso sarà: "Devi inserire almeno una Lista a cui spedire il Messaggio"

Probabili errori possono essere dovuti a caratteri speciali quali €,  $\omega$  o caratteri accentati che potrebbero non comparire nel messaggio, comprometterne la lunghezza facendo perdere parte del testo sms oppure impedirne l'Invio.

È consigliabile quindi fare un test di invio prima di utilizzare determinati caratteri. Può dare problemi anche un documento copiato da word; per esempio, i 3 punti (…) danno il seguente messaggio: Attenzione! Il messaggio contiene caratteri non inviabili ai cellulari!

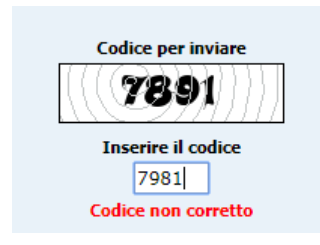

Nel caso in cui il Codice per Inviare l'SMS sia errato verrà scritto: "Codice Non Corretto"

Per ottenere un Nuovo Codice per l'Invio dell'SMS premere il tasto (sulla propria tastiera) F5 oppure Aggiorna.

## **SMS 2.0**

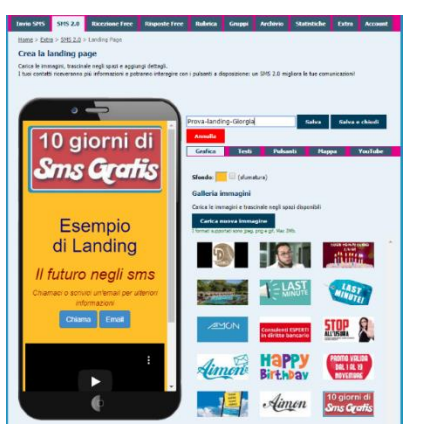

Grazie a questa nuova funzionalità potrai creare in autonomia le tue landing page contenenti un mini sito, un e-commerce per vendere subito online, oppure potrai inserire il link di una landing page già esistente e monitorarne l'andamento.

La landing page verrà inclusa all'sms grazie ad uno short link SENZA COSTI AGGIUNTIVI all'sms inviato.

## **MINI SITO**

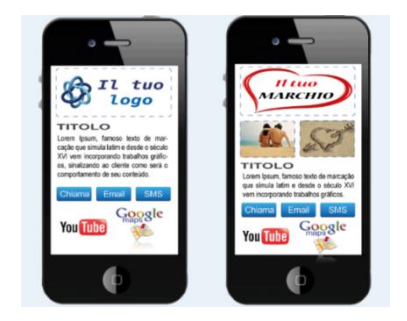

Scegliendo uno dei layout a tua disposizione potrai creare in pochi click il tuo Mini Sito da includere ai tuoi sms

Grazie agli strumenti a tua disposizione in pochi click potrai personalizzare e salvare le tue landing page:

- ➢ Grafica: scegli un colore di sfondo e importa le immagini da aggiungere al 'mini-sito' trascinandole negli appositi spazi (il numero di immagini varia in base al layout scelto)
- ➢ Testi: Aggiungi i tuoi testi e modifica a tuo piacimento grandezza del carattere, colore e impaginazione. Puoi inserire un tuo link di privacy per tutelarti sotto la voce "Privacy". Se fai il flag in "inserisci link cancellazione" dai la possibilità al tuo cliente di richiedere la cancellazione del numero.
- ➢ Pulsanti: aggiungi le ACTION che desideri far compiere ai tuoi utenti, inserendo i tuoi contatti nei pulsanti (Chiama - Sms - Email - Conferma [es. per confermare la presenza di un evento, per richiedere di essere ricontattati] - Messaggio [messaggio di conferma personalizzato]). Se non specificati i dati, i pulsanti non appariranno nel layout.
- ➢ Mappa: aggiungi il tuo indirizzo per permettere ai tuoi utenti di verificare la tua posizione direttamente sul proprio smartphone (se non specificato alcun indirizzo, la sezione mappa non sarà inserita)
- ➢ YouTube: in questa sezione potrai aggiungere l'url di un video youtube da includere alla tua landing page (se non specificato alcun indirizzo, la sezione youtube non apparirà nella minipagina web)

### **COME INVIARE UNA LANDING PAGE**

Una volta ultimata la personalizzazione della tua Landing Page, assicurati di salvarla. Da questo momento sarà possibile inviarla via sms

Accedendo come abitualmente alla sezione INVIO SMS, sopra allo spazio per il testo del messaggio, troverai l'indicazione INSERISCI SMS 2.0

Cliccandoci sopra potrai visualizzare le landing page (ed e-commerce) da te creati e salvati; quindi, potrai selezionare quale landing page includere al tuo sms.

Consigliamo di scrivere prima il testo dell'SMS e poi inserire la landing.

尙

NB: ricorda di non cancellare né modificare mai la piccola stringa che ti consentirà di includere la landing ai tuoi sms.

NB2: Ricorda di lasciare almeno uno spazio tra il testo e la stringa della landing page, altrimenti potrebbe esser compromessa la lettura del link!

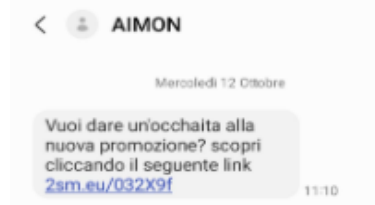

### **E-COMMERCE**

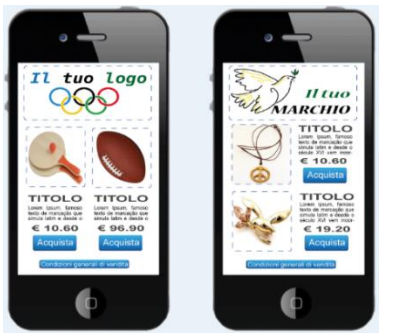

Al tuo sms sarà incluso un breve link. Cliccandoci sopra sarà possibile per i tuoi utenti visualizzare ed interagire con la tua landing page.

Oltre alla possibilità di creare un Mini Sito, Aimon ti consente di scegliere tra due Layout E-commerce per creare in pochi Click il tuo negozio virtuale (anche se non hai un vero e-commerce online), consentendoti di vendere subito i tuoi servizi o prodotti!

È sufficiente avere un account Paypal

Scegli il layout che fa al caso tuo ed inizia la personalizzazione del tuo e-commerce!

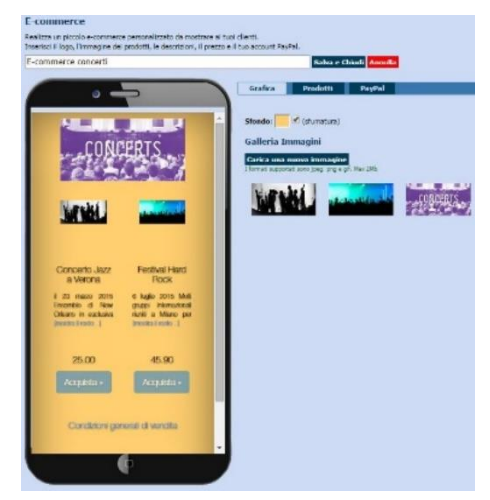

Come per la Landing page potrai personalizzare L'E-COMMERCE:

➢ Grafica: importa e trascina il tuo logo e le immagini dei tuoi prodotti

➢ Prodotti: inserisci il nome e la descrizione dei due prodotti da vendere, ed infine il prezzo di vendita. Indica anche le condizioni generali di vendita nell'apposito spazio dedicato.

➢ Paypal: indica la mail collegata al tuo account Paypal per ricevere in automatico il pagamento di chi esegue l'acquisto tramite il tuo e-commerce.

## **INSERIMENTO PROPRIO LINK**

Se hai già una landing page potrai inserire l'url della tua pagina e allegarla agevolmente ai tuoi sms, verificando l'andamento di apertura della stessa nella sezione statistiche

## **MONITORAGGIO/STATISTICHE APERTURA DELLA LANDING PAGE**

Una volta inviata la Landing page potrai verificare i tassi di apertura ed interazione con la tua pagina verificando nella sezione CAMPAGNE.

Cliccandoci sopra si aprirà una specifica area per monitorare i click e sapere in tempo reale quali utenti hanno interagito

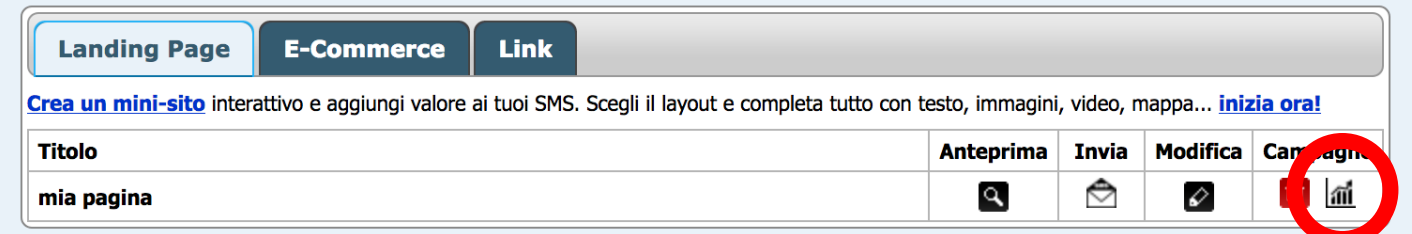

## **INVIARE LANDING PAGE TRAMITE API**

Dalla Sezione Statistiche della landing Page da te creata, potrai comodamente generare un link da inserire nell'sms da inviare tramite API.

Dalla sezione statistiche sarà possibile monitorare le performance del tuo invio.

## **CREAZIONE LANDING PAGE DA INVIARE VIA CAMPAGNE DI SMS MARKETING**

Dalla Sezione SMS 2.0 è possibile creare e salvare la propria landing page: il link può esser incluso anche nel testo di un sms di campagna Advertising e consente di tenere monitorate le performance di apertura e di click del link da parte di nuovi utenti che ricevano l'sms.

Come fare? Clicca su statistiche (il simboletto del grafico) relativo alla landing page da incorporare.

Clicca su

➢ Genera un link SMS 2.0 da inserire nel messaggio da inviare via API (da applicazioni esterne), cosi potrai seguire il successo della campagna attraverso le statistiche.

Poi copia e incolla il link nel testo del tuo sms.

## **RICEZIONE SMS**

Grazie ai servizi di ricezione è possibile dialogare facilmente via SMS one to one con i propri utenti o clienti.

## **RICEZIONE FREE**

Il servizio SMS Ricezione Free consente di ricevere gratuitamente SMS ed è consigliato per raccogliere liste di numeri di potenziali utenti, acquisire nuovi clienti, promuovere offerte, fare liste dedicate di informazione e aggiornamento, fidelizzare la clientela, far partecipare a concorsi ed estrazioni etc.

Dalla piattaforma Aimon per l'invio sms è possibile accedere alla sezione dedicata alla modalità di Ricezione Free (la seconda subito dopo alla Home > Ricezione Free).

I messaggi ricevuti vengono automaticamente elaborati dal server e agiscono seguendo le impostazioni da te scelte.

#### **NUMERO CONDIVISO**

Ricezione Free è un servizio attivo sul numero condiviso 3311846119 (esiste anche la possibilità di usufruire di un numero dedicato)

#### **CODICE DI RICEZIONE E ALIAS**

Ogni utente Aimon ha un codice di ricezione numerico assegnato in automatico al proprio account: (esempio) Il tuo Codice Ricezione è: 01234

Per chi lo desideri è possibile rinominare il Codice Ricezione con un termine a piacimento (detto Alias) di minimo 5 caratteri: es ESEMPIO1

(Ovviamente non tutti gli Alias sono disponibili perché alcuni già in uso da altri utenti Aimon)

Puoi rinominare il Codice Ricezione con un termine (Alias) di minimo 5 caratteri: esempio1 Per ricevere gli sms bisogna inserire all'inizio del messaggio il Codice Ricezione o il termine (Alias).

Per ricevere gli sms che verranno indirizzati al nostro utente bisogna che chi invia l'sms indichi all'inizio del messaggio il codice univoco di ricezione, ovvero il Codice Ricezione (numerico) o il termine (Alias), qualora impostato.

Esempio:

annuncio (nei materiali pubblicitari, sito, etc): Vuoi conoscere in anteprima i nostri eventi? scrivi ESEMPIO1 come prima parola all'inizio del testo, seguito dal tuo Nome e Cognome SMS RICEVUTO ESEMPIO1 Pinco Pallino RISPOSTA AUTOMATICA (opzionale)\* Grazie per aver confermato il tuo interesse! Chiama ESEMPIO per avere informazioni

Gli utenti, inviando un sms al numero 3311846119 contenente il vostro codice di ricezione, verranno quindi indirizzati univocamente verso la vostra utenza.

\*Si possono configurare degli autorisponditori per gli SMS ricevuti, in modo da inviare automaticamente le risposte ai messaggi in ingresso, e aggiungere (o cancellare) il mittente a un gruppo.

Con pochi passaggi si può configurare il comodo servizio di risposte automatiche da destinare agli SMS ricevuti.

Per l'invio della risposta automatica è possibile impostare un testo da assegnare ai Codici ricezione /Alias, la tipologia di sms da utilizzare e il mittente

## **SPECIFICHE SERVIZIO RICEZIONE SMS SU NUMERO DEDICATO**

Il servizio ha le stesse funzioni del servizio FREE, ma non è necessario impostare un codice di ricezione/alias, in quanto è un numero di ricezione in uso solo al vostro utente. I messaggi ricevuti vengono visionati nella piattaforma e possono esser esportati in file Excel e ridiretti via e-mail

- ➢ Fornitura della SIM (è possibile inviare una propria SIM)
- ➢ Velocità di ricezione di 1 sms al secondo
- $\triangleright$  Ricezione illimitata di sms
- ➢ Elevata affidabilità del servizio
- ➢ Nessun costo di attivazione
- ➢ Ricezione SMS tramite Email o API HTML

Il canone annuo (12 mesi) servizio di ricezione di 400,00 Euro (+ iva) per ciascun numero

## **ALCUNI UTILIZZI PIÙ FREQUENTI**

- ➢ "Muretto SMS" (gli sms ricevuti compaiono sul tuo sito come fanno in TV!)
- ➢ Iscrizione a un servizio di news tramite SMS
- ➢ Ordini tramite SMS (pizza a domicilio, spesa, etc...)
- ➢ Prenotazioni spettacoli/cinema
- ➢ Sondaggi ed opinioni
- ➢ Votazioni via sms per concorsi
- ➢ Raccolta di nuovi numeri telefonici per incrementare le proprie liste
- ➢ Interrogazioni a database
- ➢ Loghi e suonerie
- ➢ Molto altro ancora

## **SCHEDA SIM**

Il numero di telefono fornito sarà intestato alla nostra società e l'ordine, portato a termine, è valido anche come liberatoria da parte nostra per l'uso del numero concesso per tutta la durata del servizio. Se si decide di usare una propria SIM ricaricabile bisognerà sempre mantenere un credito minimo secondo le richieste dell'operatore scelto, in modo da non rischiare la disattivazione per mancanza di traffico.

## **RISPOSTE FREE (risposte agli sms REPLY PRO inviati)**

Questo servizio consente di ricevere le risposte agli sms che invii dal tuo account utilizzando gli sms di tipologia REPLY PRO.

Il servizio consente di visualizzare GRATUITAMENTE tutte le risposte ricevute entro le 48 ORE dal tuo invio di SMS REPLY PRO. Le risposte possono esser esportate in un file .xls. Le risposte free possono essere raramente non disponibili.

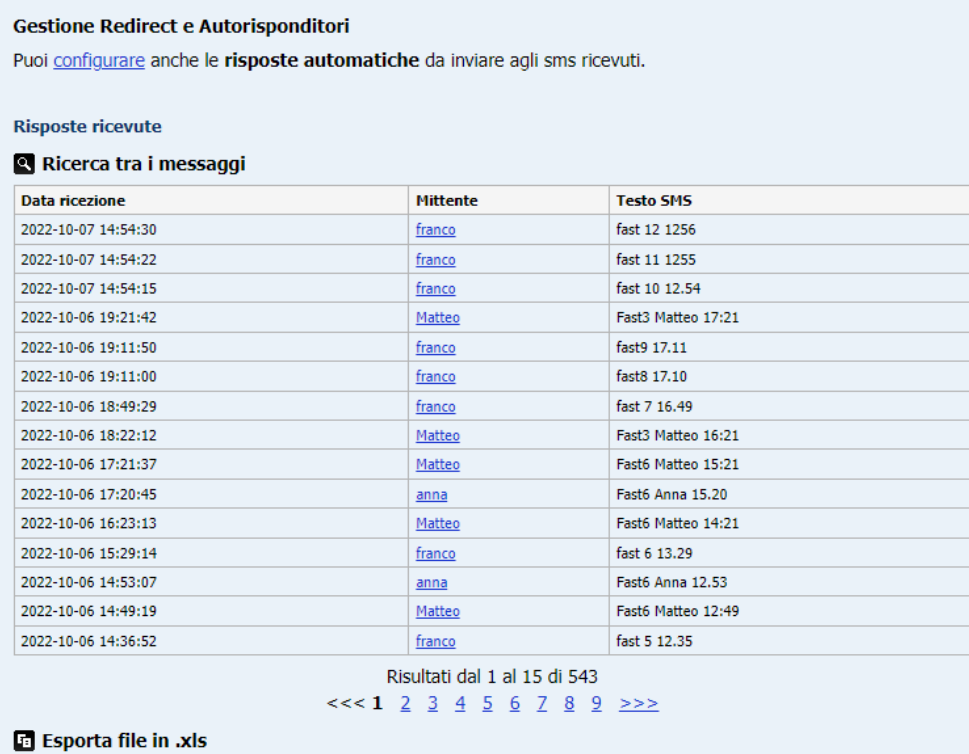

## **CONFIGURARE RISPOSTE AUTOMATICHE**

È possibile configurare degli autorisponditori per gli SMS ricevuti, in modo da inviare automaticamente le risposte ai messaggi in ingresso, e aggiungere (o cancellare) il mittente a un gruppo.

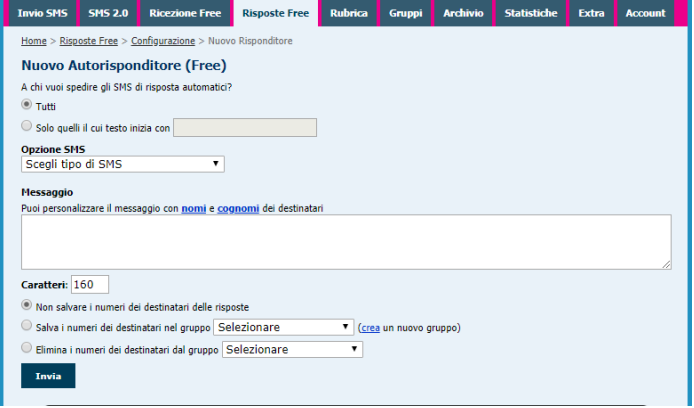

Ad esempio: ad un messaggio ricevuto con scritta una parola chiave come ad esempio PROMO, si può impostare un sms di risposta confermando l'iscrizione alla lista promozioni.

## **REINDIRIZZARE RISPOSTE SU MAIL O URL**

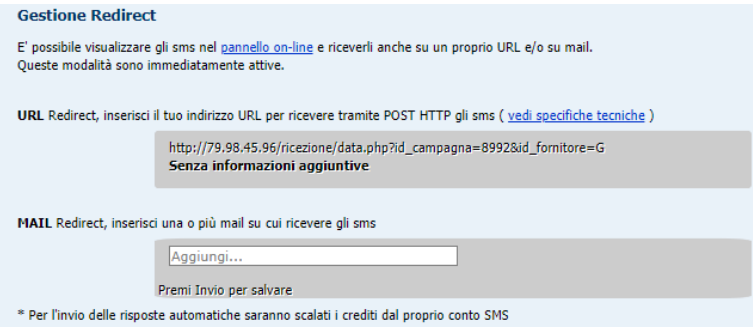

E' possibile inoltre reindirizzare le risposte per riceverle a un indirizzo email o un url.

Clicca su CONFIGURARE per impostare un indirizzo email o un Url.

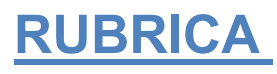

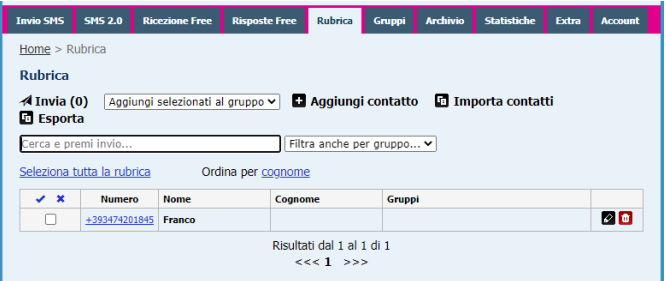

La Rubrica contiene tutti i Contatti da Voi registrati, compresi quelli presenti nei Gruppi. Si possono aggiungere oltre a nome e numero di telefonino (cellulare) svariate note su ogni contatto (e-mail, sesso, indirizzo etc).

## **AGGIUNGI CONTATTO**

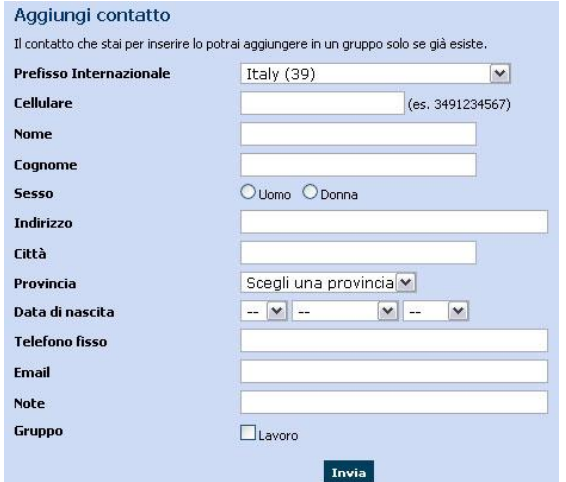

Permette di Aggiungere un Nominativo alla Rubrica; è possibile completarlo con tutti i dati personali utili. Spuntando le caselline dei Gruppi il Contatto verrà associato alla Lista selezionata (solo se presenti Gruppi). Per confermare cliccare il pulsante "Invia".

### **MODIFICARE UN CONTATTO**

L'Icona raffigurante la Matita, presente nella sezione Rubrica, permette di modificare qualsiasi dato del contatto nel momento voluto.

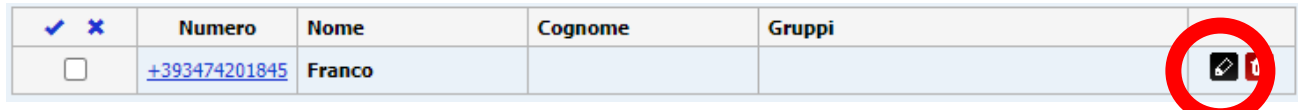

#### **ELIMINARE UN CONTATTO**

L'Icona raffigurante un Cestino, presente nella sezione Rubrica, permette di Eliminare il Contatto dalla Rubrica.

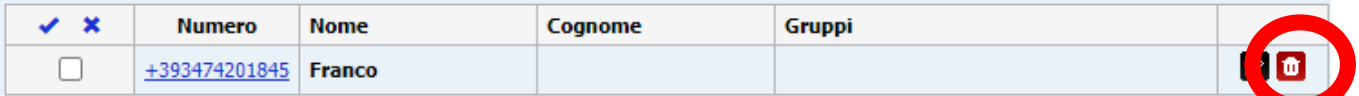

Verrà richiesta una conferma prima d'eliminare il contatto definitivamente.

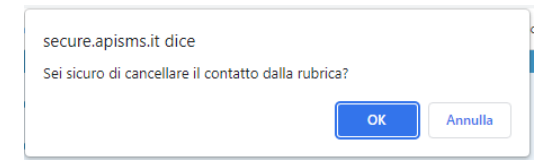

#### **RICERCA CONTATTI**

Nella pagina principale della rubrica si trova il link per accedere alla sezione "Ricerca contatti" funziona inserendo uno, o più dati richiesti (anche parziali) :

- ➢ Nome
- ➢ Cognome
- ➢ Numero di Cellulare.

Alla fine cliccare il pulsante "Ricerca".

#### **IMPORTARE I CONTATTI**

Per importare piccole liste di contatti si può accedere alla sezione "Rubrica". Per Importare gruppi di contatti superiori (obbligatoriamente per gruppi superiori ai 500 contatti) è consigliabile l'uso dell'importazione di GRUPPI.

Per l'importazione dei contatti accedere a Rubrica o cliccando sul nome del gruppo precedentemente creato e cliccare su "Importa contatti".

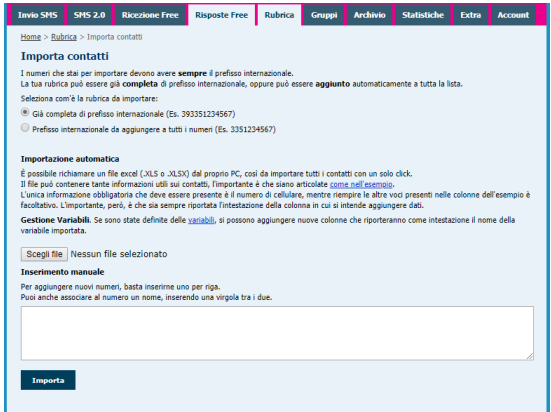

### **AGGIUNTA DEL PREFISSO INTERNAZIONALE**

La funzione di importazione dei contatti consente di aggiungere in maniera automatizzata il prefisso internazionale (OBBLIGATORIO!) a tutti i vostri contatti.

Se la rubrica è già completa di prefisso internazionale sarà sufficiente flaggare il primo 'pallino', altrimenti, per aggiungerlo in maniera automatizzata a tutta la rubrica, flaggare la seconda pallina e selezionare il prefisso per nazione.

## **MODALITA' DI IMPORTAZIONE AUTOMATICA (DA FILE EXCEL)**

È possibile importare liste di contatti in file Excel (.xls o .xlsx) dal proprio PC.

Il file può contenere tante informazioni utili sui contatti, per poter eseguir invii profilati e gestire il proprio database direttamente dalla nostra piattaforma.

Per una corretta importazione delle vostre rubriche: Anzitutto bisogna assicurarsi che la forma del vostro file corrisponda a quella del file d' [esempio](http://sms.aimon.it/file_esempio.xls) (scaricalo [qui\)](http://sms.aimon.it/file_esempio.xls).

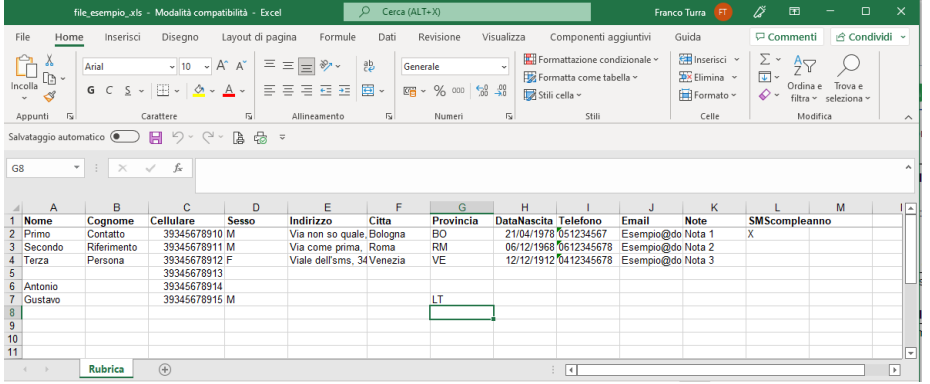

Nella vostra tabella è importante che la linea di intestazione (Nome, Cognome, Cellulare etc..) corrisponda al file dell'esempio (anche nel formato e con le maiuscole).

Le colonne che non sono di vostro interesse possono esser interamente eliminate dal file (ad esempio, disponete solo dei numeri, potete eliminate tutte le altre relative a nome cognome etc).

Successivamente, assicuratevi di aver salvato il file rigorosamente in formato .xls o .xlsx.

Ricordarsi di verificare se i numeri da importare sono già completi di prefisso internazionale. Nel caso in cui non sia presente, scegliere l'impostazione che automatizza l'inserimento del prefisso internazionale per l'intero gruppo durante l'importazione.

L'unica informazione obbligatoria che deve essere presente è cellulare, mentre riempire le altre voci presenti nelle colonne dell'esempio è facoltativo.

IMPORTANTE: DEV'ESSERE SEMPRE RIPORTATA L'INTESTAZIONE DELLA COLONNA IN CUI SI TROVANO I DATI. VERRÀ ANALIZZATO, QUINDI, IMPORTATO SOLO IL PRIMO FOGLIO DI LAVORO DEL DOCUMENTO. NB: Il sistema non importa file di lavoro con più fogli di lavoro attivi.

### **PROCEDURA MANUALE**

La procedura di inserimento manuale consente di inserire liste di contatti manualmente o copiate tramite il 'copia e incolla'.

Anche in questo caso tutti i numeri in rubrica devono avere anteposto il prefisso 39! (Es. 393351234567).

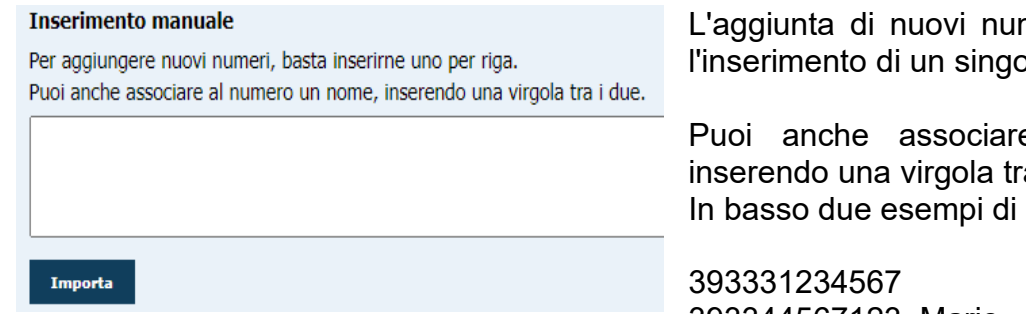

neri deve avvenire tramite lo numero per ogni riga.

e al numero un nome, a i due inserimento valido.

393344567123, Mario

#### **NUMERI IMPORTATI**

Nel passaggio successivo all'inserimento dei contatti, sarà segnalato il numero di contatti importati con successo e quanti sono stati aggiornati.

Per aggiornati, si intendono quei contatti che erano già presenti in rubrica e che magari sono stati reimportati come appartenenti a un gruppo etc. In questo caso, le informazioni relative al singolo contatto si aggiornano.

Può accadere che dopo l'importazione siano segnalati alcuni numeri che non è stato possibile importare: questi numeri saranno segnalati in rosso.

I numeri che non si possono importare sono numeri di cellulare che non sono scritti correttamente o che hanno troppe o troppo poche cifre rispetto a numeri di telefonia mobile consentiti dalla rete GSM.

## **ESPORTARE I CONTATTI**

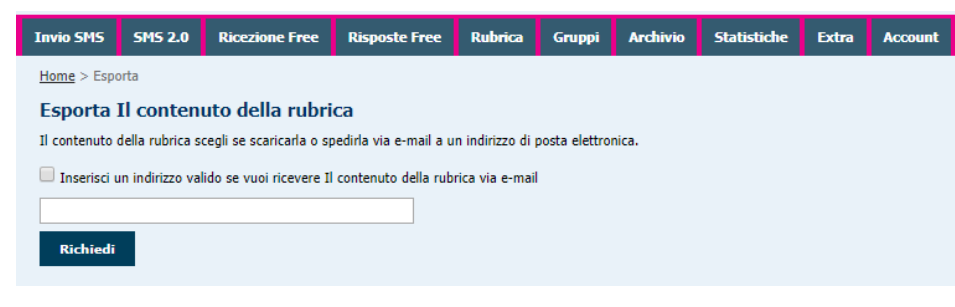

Dalla selezione "Rubrica" è possibile esportare i contatti grazie all'apposita voce "Esporta".

## **GRUPPI**

Dalla sezione dedicata ai gruppi è possibile creare nuovi gruppi, modificare quelli esistenti o eliminarli il gruppo o i gruppi creati semplicemente cliccando sull'icona apposita.

## **AGGIUNGI NUOVO GRUPPO**

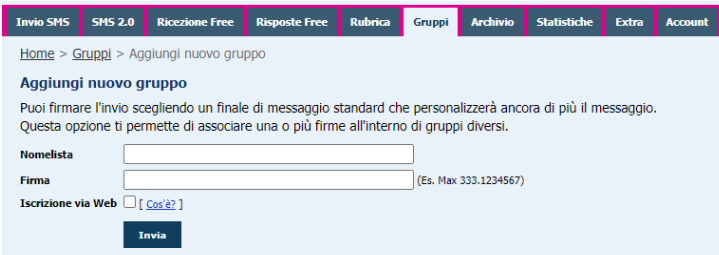

Cliccando su aggiungi nuovo gruppo potrai creare infiniti gruppi contenenti infiniti contatti per poter effettuare l'invio a gruppi.

## **NOME LISTA**

È obbligatorio inserire il Nome della lista, ovvero il nome del gruppo, che ti servirà per comprendere che contatti sono compresi in quel gruppo

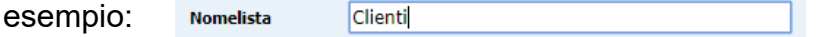

### **FIRMA**

Il campo FIRMA non è obbligatorio. Se lo desideri, potrai attribuire una firma differente ciascun gruppo per poter utilizzare nell'invio sms la variabile #firma. esempio di composizione sms con inserimento della variabile firma

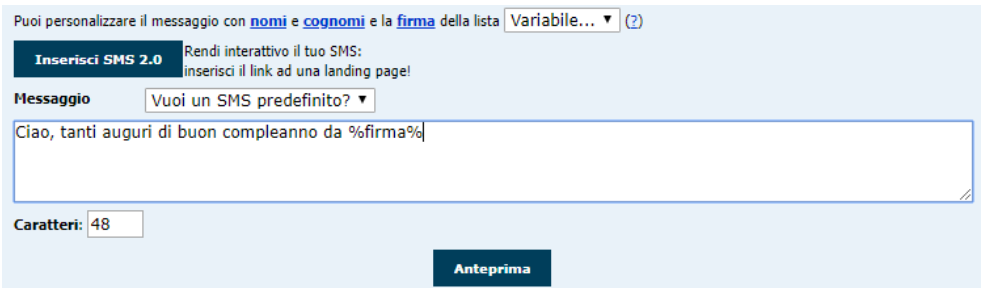

### **ISCRIZIONE VIA WEB**

Flaggando la casellina dell'iscrizione via web, si consente al gruppo l'aggiunta di nuovi numeri di iscritti attraverso un sito web.

Il servizio è pensato per i siti di discoteche, comuni, enti, associazioni e per chiunque voglia informare i propri utenti via SMS.

Il form di registrazione via web da poter aggiungere nel proprio sito è disponibile nel pannello Aimon accedendo alla sezione EXTRA> Iscrizione via web

È possibile selezionare le voci che si desidera raccogliere mediante l'iscrizione via web dei nuovi utenti, che saranno automaticamente inseriti nel gruppo per cui avrete flaggato la casellina dell'Iscrizione via web.

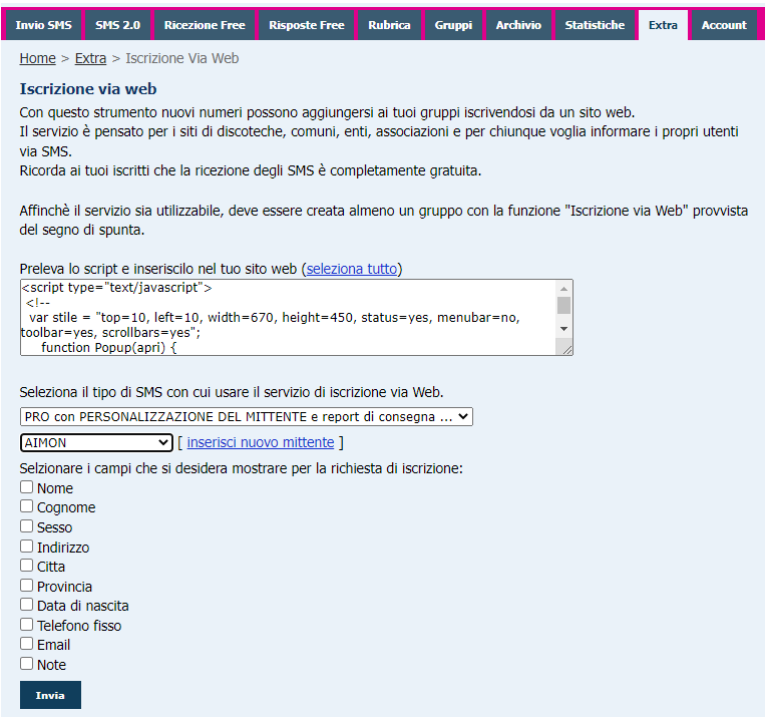

## **MODIFICARE O ELIMINARE SINGOLI CONTATTI IN UN GRUPPO**

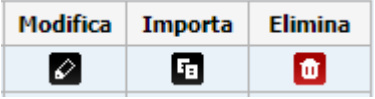

Accedendo ai contatti di un gruppo è possibile modificarne le informazioni cliccando su modifica o eliminarli cliccando sul tastino corrispondente.

### **IMPORTARE CONTATTI NEL GRUPPO**

Dopo aver creato un nuovo gruppo, per inserire i contatti è necessario svolgere la stessa opzione che permette di inserire i contatti nella rubrica

#### **ESPORTARE CONTATTI NEL GRUPPO**

Per esportare i contatti esistenti in un gruppo è necessario svolgere la stessa opzione che permette di esportare i contatti dalla rubrica.

## **ARCHIVIO**

Dal proprio pannello di controllo è possibile accedere all'area "Archivio" in cui è possibile visualizzare gli SMS Spediti, la Data d'Invio, il Testo dell'SMS, la Quantità e i Crediti Totali spesi per la spedizione.

![](_page_29_Picture_112.jpeg)

## **RICERCA SMS INVIATI**

Accedendo all'archivio è possibile effettuare una Ricerca tra gli SMS Inviati scegliendo i parametri di selezione singolo sms, a gruppi o per id sms attraverso:

- un lasso di tempo comprendente la Data Esatta o l'intervallo (ieri, oggi, ultimi 7 gg, mese precedente etc.)
- le parole contenute nel Testo dell'SMS
- il Destinatario
- lo Stato dell'SMS (in attesa/spedito/ricevuto/rifiutato dalla rete)

verranno visualizzati in sequenza tutti gli SMS Spediti che corrispondano ai criteri della ricerca.

## **DETTAGLIO MESSAGGIO**

Cliccando sul numero di id messaggio che contraddistingue ciascun sms, è possibile verificare le info e l'andamento degli SMS inviati.

![](_page_29_Picture_10.jpeg)

Nel caso di invio a gruppi o a più contatti contemporaneamente, sarà possibile analizzare nello specifico (solo se si utilizza la modalità SMS PRO) quali degli sms siano stati già ricevuti, quali siano inviati correttamente e quali diano lo status 'rifiutato dalla rete'.

È possibile cliccando sui report di invio per tipologia, esportare l'esito dell'sms in formato .xls o in .pdf.

Nell'esportazione del file con l'esito degli invii, a fianco a ciascuno dei destinatari dell'sms sarà presente lo status di 'Ricevuto' 'inviato' o 'fallito'.

#### **TIPI DI STATUS**

![](_page_30_Picture_122.jpeg)

L'esito degli invii sms è semplificato nell'archivio dallo status che compare a fianco al testo dell'sms. I colori che contraddistinguono i vari esiti sono:

#### RICEVUTO= **VERDE SCURO** SPEDITO= **VERDE CHIARO** IN ATTESA= **GIALLO** RIFIUTATO DALLA RETE= **ROSSO**

In caso di invio a Gruppi o a più contatti contemporaneamente di tipologia pro, qualora anche solo uno dei contatti del gruppo non risulti ancora ricevuto, lo status sarà fermo su 'inviato', ovvero riporterà il colore verde chiaro.

Quando gli SMS sono affiancati dal simbolo \* significa che non sono stati consegnati. Le motivazioni possono essere perché il numero risulta "inesistente", oppure è stato "non raggiungibile" o "spento" per più di 72 ore.

Nel caso lo stato della spedizione sia S = SPEDITO, gli SMS potrebbero essere già stati consegnati (quindi in linea teorica dovrebbe apparire R = RICEVUTO) ma l'operatore non ci ha ancora fornito la ricevuta di avvenuta consegna.

#### **REINVIA SMS**

Nel caso in cui la Spedizione non fosse andata a buon fine è possibile inoltrare nuovamente il messaggio con il pulsante "Re invia SMS".

## **STATISTICHE**

L'area Statistiche consente di verificare un report di spesa in crediti e di traffico degli sms dal proprio account.

### **GRAFICI**

![](_page_30_Figure_12.jpeg)

È possibile entrare nella sezione Grafici per avere una panoramica degli invii e delle tipologie di sms utilizzati per periodo o per conoscere quanti crediti sono stati consumati in un determinato lasso di tempo.

## **DETTAGLIO**

Accedendo alla sezione DETTAGLIO si possono analizzare nel dettaglio MENSILE o ANNUALE gli sms inviati a numeri dei vari operatori per tipologia di sms, per costo, per periodo, per nazione, per quantità etc.

![](_page_31_Picture_98.jpeg)

## **EXTRA**

Nell'area extra del Vostro pannello di controllo è possibile trovare diverse funzioni per utilizzare la piattaforma ancora più efficacemente.

## **SMS VIA EMAIL**

Da quest'area è possibile configurare uno o più indirizzi per inviare sms attraverso la tua e-mail (o da usare per altre applicazioni).

Da questo pannello è possibile aggiungere un nuovo account, modificarne uno già esistente o eliminarne uno.

Per attivare questa funzione bisogna anzitutto accedere alla voce "Aggiungi una nuova e-mail autorizzata a inviare SMS".

![](_page_31_Picture_99.jpeg)

Nella videata che apparirà, inserire l'indirizzo e-mail dal quale si vogliono inviare gli SMS, scegliere il tipo di SMS che verrà inviato, (se viene scelta la tipologia SMS PRO è necessario scegliere il mittente che verrà visualizzato), e abilitare o meno la funzione di invio di long sms (non possibile con l'sms smart)

### **COME INVIARE SMS VIA EMAIL**

Accedere alla propria casella di posta elettronica per creare un nuovo messaggio.

Per inviare deve essere usato esclusivamente un indirizzo e-mail autorizzato.

Nel box del Destinatario (To) inserire il numero a cui si vuole inviare il messaggio preceduto da 39 e seguito da @smsviaemail.it (esempio [393391234567@smsviaemail.it\)](mailto:393391234567@smsviaemail.it).

È possibile inviare lo stesso sms a più destinatari, semplicemente separando gli indirizzi con una virgola. Non è necessario aggiungere lo spazio dopo la virgola.

Il testo dell'SMS (di max 160 caratteri) va scritto nell'Oggetto (Subject) e inviare come una normale e-mail.

Se per gli invii via email è impostata la tipologia di SMS PRO, sarà possibile inviare testi superiori ai 160 caratteri (fino a 612 caratteri).

#### **RICEZIONE DEL REPORT DI INVIO**

La funzione "SMS via E-mail" include una conferma dell'invio per qualsiasi tipo di personalizzazione del mittente scelta.

Se però si è scelto l'invio con reportistica dettagliata, arriverà un'e-mail con le specifiche sull'esito della consegna.

In questo caso è ovvio che bisogna assicurarsi che sull'account di invio non ci siano risponditori automatici attivi.

## **AUGURI DI COMPLEANNO VIA SMS**

Accedendo a quest'area è possibile impostare una tipologia di sms (SMS SMART, SMS PRO o SMS REPLY) e inserire un testo da inviare in automatico a tutti quei contatti presenti in rubrica che abbiano la data di nascita associata al contatto.

È possibile programmare l'ora in cui si desidera automatizzare l'invio dell'sms e si possono aggiungere le variabili nome e cognome per personalizzare ciascun sms.

In questo modo è possibile far ricevere a tutti i contatti che abbiano la data di nascita un sms in occasione del compleanno.

![](_page_32_Picture_200.jpeg)

Nb: Se anziché la data di compleanno si associa al contatto un'altra data (esempio scadenza polizza/rinnovo abbonamento etc.), è possibile usare la funzione 'sms compleanno' per automatizzare il remainder delle scadenze/rinnovi etc.

## **SMS OFFLINE**

![](_page_32_Picture_13.jpeg)

Invia dal cellulare un SMS al n. 3346694522 e il testo sarà inoltrato alle tue liste senza accedere a Internet! Questo utilissimo servizio permette di inviare SMS a tutte le liste senza bisogno di accedere al pannello on-line. Basta spedire un messaggio da un cellulare al numero 3346694522 e l'sms ricevuto sarà subito inoltrato ai gruppi selezionati.

Ideale per informare via SMS agenti fuori sede, team professionali, comitive di amici, clienti, ecc... quando è impossibile accedere alla rete Web.

È anche possibile inviare a una lista specifica e non a tutte, basta indicare l'ID del [gruppo](http://www.sms.turbosms.it/showlista.php) prima del testo del messaggio (per esempio: "9631 Ciao Amici! domani sera siete tutti invitati alla festa!")

È necessario autorizzare un numero di telefono per utilizzare questa funzione.

#### **SMS chat**

Da oggi è possibile abilitare dei gruppi con cui chattare OFFLINE via SMS. Per attivare una chat su uno dei tuoi gruppi dovrai compiere alcuni step:

1) Autorizza il tuo numero di telefono per l'invio di sms offline nella pagina Extra---> SMS OFFLINE---->Numeri Autorizzati

2) Imposta di default: Opzione sms: SMART, PRO o REPLY; Mittente: il numero di telefono dell'sms Offline (3346694522)

[per impostare questo numero tra i mittenti: vai nella sezione Invio sms e inserisci il nuovo mittente, quindi torna alla pagina sms offline e selezionalo dal menù a tendina dei mittenti]

3) Seleziona uno o più gruppi nella sezione sms Chat

Per eseguire l'invio in modalità chat dovrai scrivere come prima parola del testo dell'sms il PIN che trovi abbinato al gruppo a cui vuoi inviare

Ogni membro del gruppo potrà poi inviare un SMS a tutti gli altri dello stesso gruppo scrivendo il testo del messaggio, semplicemente indicando il PIN del gruppo prima del testo del messaggio.

Per esempio: "9631 Ciao Amici! domani sera siete tutti invitati alla festa!"

![](_page_33_Picture_115.jpeg)

## **INVIO PER BLOCCHI DI DESTINATARI**

![](_page_33_Picture_116.jpeg)

Questa funzione è pensata per chi ha la necessità di inviare a grandi numeri di destinatari e desidera diluire l'invio in varie 'tranche'.

È possibile programmare gli invii e frammentarli per blocchi (indicare il numero di sms per blocco), indicare l'intervallo di spedizione (da 15 min a 2 ore), indicare quali gruppi sono i destinatari del messaggio e, ovviamente, inserire il testo dell'sms.

### **API IN HTTP, XML E SOAP**

Questa funzione avanzata consente di integrare il nostro gateway con una qualsiasi tua applicazione!

Nella sezione è possibile scaricare la documentazione Api

## **GESTIONE VARIABILI**

Grazie a questa nuova funzione sarà possibile associare i propri contatti in rubrica dei nuovi parametri VARIABILI che consentono la personalizzazione di ogni sms.

Inserire in quest'area una nuova variabile. Una volta attivata la variabile, associare ai contatti in rubrica i dati, singolarmente dalla rubrica o tramite importazione di file Excel nei gruppi. (Per importare gruppi con la nuova/e variabile/i, attivare prima la variabile nella sezione extra e usare come riga d'intestazione del file Excel da importare l'esatta dicitura indicata nelle variabili)

![](_page_34_Picture_144.jpeg)

Dalla sezione invio sms puoi personalizzare ogni SMS con il NOME e COGNOME associati ai tuoi contatti. Ora, attivando le variabili, verranno indicate quelle da te attivate nella pagina INVIO SMS.

Grazie all'aggiunta delle variabili potrai, ad esempio, associare ai tuoi contatti un numero di polizza, una targa, un codice cliente, un ordine, un numero di tessera o matricola, un codice sconto personalizzato e molto altro, personalizzando gli sms inviati con le variabili da te impostate.

## **ACCESSO WEB MOBILE**

Da oggi Aimon consente di utilizzare una piattaforma ottimizzata per il tuo smartphone. Prova a connetterti da smartphone o utilizza il link di accesso rapido

<http://sms.aimon.it/mobile>

## **VERIFICA NUMERI**

Questo servizio (HLR lookup) consente di sapere a quale operatore appartiene l'abbonato. I risultati delle ricerche sono mostrati nell'Archivio.

Il costo per controllare ogni singolo numero è di 0,50 Crediti.

L'utilizzo di questo servizio quindi permette di eseguire 4 funzioni principali:

➢ Controllare tutti i numeri

➢ Controllare i numeri che non venivano verificati da un determinato periodo di tempo (questo periodo è reimpostato e può essere di uno, tre o sei mesi).

 $\triangleright$  E' possibile controllare i numeri dei tuoi gruppi

➢ Infine è possibile controllare i numeri fuori rubrica inserendo un numero da verificare per riga e anteponendo il prefisso 39. (è possibile controllare anche i numeri internazionali.)

![](_page_34_Picture_145.jpeg)

## **RICEZIONE DEDICATA**

Area dedicata al servizio di Ricezione Dedicata solo se attivo

## **ISCRIZIONE VIA WEB**

Questo strumento è adatto a chi desidera accumulare nuovi numeri che possano aggiungersi ai propri gruppi iscrivendosi alle proprie liste attraverso un sito web.

![](_page_35_Picture_83.jpeg)

Il servizio è pensato per i siti di discoteche, comuni, enti, associazioni e per chiunque voglia informare i propri utenti via SMS.

Ricorda ai tuoi iscritti che la ricezione degli SMS è completamente gratuita.

Copia lo script ed inseriscilo nel tuo sito web, scegli il tipo di SMS da utilizzare

Affinché il servizio sia utilizzabile, deve essere creato almeno un gruppo con la funzione "Iscrizione via Web" provvista del segno di spunta. È possibile scegliere quali campi mostrare per la richiesta di iscrizione.

Selezionando tutti i campi il form di registrazione che apparirà a chi intende iscriversi sarà come il seguente:

![](_page_35_Picture_84.jpeg)

Tutti i dati vengono memorizzati all'interno del gruppo con la funzione "Iscrizione via Web" e potranno essere in ogni momento esportati in file excel.

### **SMS PREDEFINITI**

Da questa sezione è possibile impostare, modificare o eliminare degli sms predefiniti

![](_page_36_Picture_2.jpeg)

## **GESTIONE SCADENZE**

Se hai scadenze da comunicare potrai utilizzare questa comoda funzione che ti consentirà di automatizzare l'invio di SMS DI PROMEMORIA con scadenza annuale, mensile etc, con il preavviso da te deciso.

Crea una nuova scadenza.

Scegli se vuoi che il promemoria sia inviato con scadenza annuale, giornaliera, settimanale, mensile.

Scegli con quanto preavviso inviarlo (1 giorno, 1 settimana etc) Scegli il tipo di sms e scrivi il testo.

Cliccando su ciascuno dei contatti in rubrica potrai assegnare loro una data in cui far partire il promemoria in base alla scadenza di polizza, abbonamento e molto altro ancora.

![](_page_36_Picture_71.jpeg)

## **ACCOUNT**

## **DATI PERSONALI**

Da quest'area è possibile impostare una nuova password e il prefisso telefonico internazionale predefinito.

ATTENZIONE: SE SI DIMENTICA LA NUOVA PASSWORD NON È POSSIBILE RECUPERARLA ATTRAVERSO LA FUNZIONE "RECUPERO PASSWORD"!

## **RICARICHE RECENTI**

Da questa sezione è possibile verificare tutte le ricariche dell'account eseguite con l'indicazione di quantità crediti, data e ora della ricarica e metodo di pagamento.

## **PASSWORD APPLICATIVE**

Area dedicata agli sviluppatori per impostare le password applicative (per utenti avanzati)

## **GESTIONE MITTENTI**

In questa sezione è possibile impostare un mittente predefinito, aggiungerne nuovi, oppure per modificarli o eliminarli.

## **CONTROLLO NUMERI DOPPI IN RUBRICA**

Una pratica tabella riporta i dettagli dei contatti presenti in più gruppi

## **PULIZIA GRUPPI E RUBRICA**

Con questo strumento è possibile scegliere se cancellare definitivamente tutti i contatti in rubrica e nei gruppi.

Oppure è possibile cancellare i contatti in rubrica che non sono stati associati ad alcun gruppo.

ATTENZIONE: QUESTE OPERAZIONI di pulizia gruppi e rubrica NON SONO REVERSIBILI!

## **BACHECA AIMON**

Dal website Aimon è possibile accedere alla propria AREA AMMINISTRATIVA denominata BACHECA AIMON appena si fa l'accesso al login oppure se ti torvi in qualche altra pagina cliccando sul tasto in altro a destra con scritto "Ciao,xxxx" (es. Ciao, Anna).

![](_page_37_Picture_131.jpeg)

Dalla bacheca è possibile usufruire di numerose ed utili funzioni

### **BACHECA**

Da quest'area è possibile visualizzare il credito residuo del proprio account, il proprio registro ordini e i dati di fatturazione impostati.

### **ALERT ESAURIMENTO CREDITO**

Con "Storico Credito Attivo" è possibile impostare un'email di ALERT di esaurimento credito, impostando la soglia e l'indirizzo su cui ricevere l'avviso.

Clicca su Modifica o Disattiva per impostare la mail e la soglia di avviso.

![](_page_38_Picture_57.jpeg)

## **SPOSTA CREDITO**

Da quest'area è possibile spostare parte del proprio credito dal proprio account verso un altro account Aimon.

![](_page_38_Picture_58.jpeg)

## **CRONOLOGIA PACCHETTI SMS BULK e CAMPAGNE ADVERTISING**

Sezione dalla quale è possibile avere uno storico degli ordini effettuati.

## **DATI FATTURAZIONE**

Da quest'area è possibile gestire gli indirizzi di fatturazione, inserirne di nuovi, eliminarne o renderli indirizzi di fatturazione principali.

## **AIMON POINT**

Area dedicata agli iscritti all'Aimon Point. Scopri di più [sull'Aimon Point](https://app.aimon.it/aimonpoint) sotto la voce listino.

ANGN

Aimon Srl Via Cà Rezzonico 18 30035 Mirano VE Tel 0415770738 Fax 0418106721 www.aimon.it aimon@aimon.it